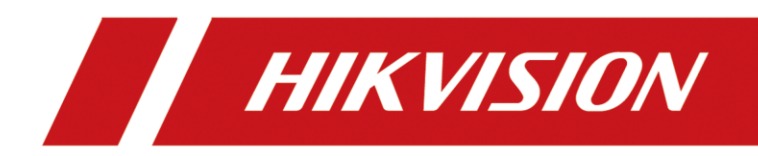

# Interactive Flat Panel

User Manual

# **Legal Information**

© 2023 Hangzhou Hikvision Digital Technology Co., Ltd. All rights reserved.

#### **About this Manual**

The Manual includes instructions for using and managing the Product. Pictures, charts, images and all other information hereinafter are for description and explanation only. The information contained in the Manual is subject to change, without notice, due to firmware updates or other reasons. Please find the latest version of this Manual at the Hikvision website (*https://www.hikvision.com/*).

Please use this Manual with the guidance and assistance of professionals trained in supporting the Product.

#### **Trademarks**

**ASION** and other Hikvision's trademarks and logos are the properties of Hikvision in various jurisdictions.

Other trademarks and logos mentioned are the properties of their respective owners.

: The terms HDMI and HDMI High-Definition Multimedia Interface, and the HDMI Logo are

trademarks or registered trademarks of HDMI Licensing Administrator, Inc. in the United States and other countries.

#### **Disclaimer**

TO THE MAXIMUM EXTENT PERMITTED BY APPLICABLE LAW, THIS MANUAL AND THE PRODUCT DESCRIBED, WITH ITS HARDWARE, SOFTWARE AND FIRMWARE, ARE PROVIDED "AS IS" AND "WITH ALL FAULTS AND ERRORS". HIKVISION MAKES NO WARRANTIES, EXPRESS OR IMPLIED, INCLUDING WITHOUT LIMITATION, MERCHANTABILITY, SATISFACTORY QUALITY, OR FITNESS FOR A PARTICULAR PURPOSE. THE USE OF THE PRODUCT BY YOU IS AT YOUR OWN RISK. IN NO EVENT WILL HIKVISION BE LIABLE TO YOU FOR ANY SPECIAL, CONSEQUENTIAL, INCIDENTAL, OR INDIRECT DAMAGES, INCLUDING, AMONG OTHERS, DAMAGES FOR LOSS OF BUSINESS PROFITS, BUSINESS INTERRUPTION, OR LOSS OF DATA, CORRUPTION OF SYSTEMS, OR LOSS OF DOCUMENTATION, WHETHER BASED ON BREACH OF CONTRACT, TORT (INCLUDING NEGLIGENCE), PRODUCT LIABILITY, OR OTHERWISE, IN CONNECTION WITH THE USE OF THE PRODUCT, EVEN IF HIKVISION HAS BEEN ADVISED OF THE POSSIBILITY OF SUCH DAMAGES OR LOSS.

YOU ACKNOWLEDGE THAT THE NATURE OF THE INTERNET PROVIDES FOR INHERENT SECURITY RISKS, AND HIKVISION SHALL NOT TAKE ANY RESPONSIBILITIES FOR ABNORMAL OPERATION, PRIVACY LEAKAGE OR OTHER DAMAGES RESULTING FROM CYBER-ATTACK, HACKER ATTACK, VIRUS INFECTION, OR OTHER INTERNET SECURITY RISKS; HOWEVER, HIKVISION WILL PROVIDE TIMELY TECHNICAL SUPPORT IF REQUIRED.

YOU AGREE TO USE THIS PRODUCT IN COMPLIANCE WITH ALL APPLICABLE LAWS, AND YOU ARE SOLELY RESPONSIBLE FOR ENSURING THAT YOUR USE CONFORMS TO THE APPLICABLE LAW. ESPECIALLY, YOU ARE RESPONSIBLE, FOR USING THIS PRODUCT IN A MANNER THAT DOES NOT INFRINGE ON THE RIGHTS OF THIRD PARTIES, INCLUDING WITHOUT LIMITATION, RIGHTS OF PUBLICITY, INTELLECTUAL PROPERTY RIGHTS, OR DATA PROTECTION AND OTHER PRIVACY RIGHTS. YOU SHALL NOT USE THIS PRODUCT FOR ANY PROHIBITED END-USES, INCLUDING THE DEVELOPMENT OR PRODUCTION OF WEAPONS OF MASS DESTRUCTION, THE DEVELOPMENT OR PRODUCTION OF CHEMICAL OR BIOLOGICAL WEAPONS, ANY ACTIVITIES IN THE CONTEXT RELATED TO ANY NUCLEAR EXPLOSIVE OR UNSAFE NUCLEAR FUEL-CYCLE, OR IN SUPPORT OF HUMAN RIGHTS ABUSES.

IN THE EVENT OF ANY CONFLICTS BETWEEN THIS MANUAL AND THE APPLICABLE LAW, THE LATER PREVAILS.

## **Preface**

## **Applicable Models**

This manual is applicable to Interactive Flat Panel.

## **Symbol Conventions**

The symbols that may be found in this document are defined as follows.

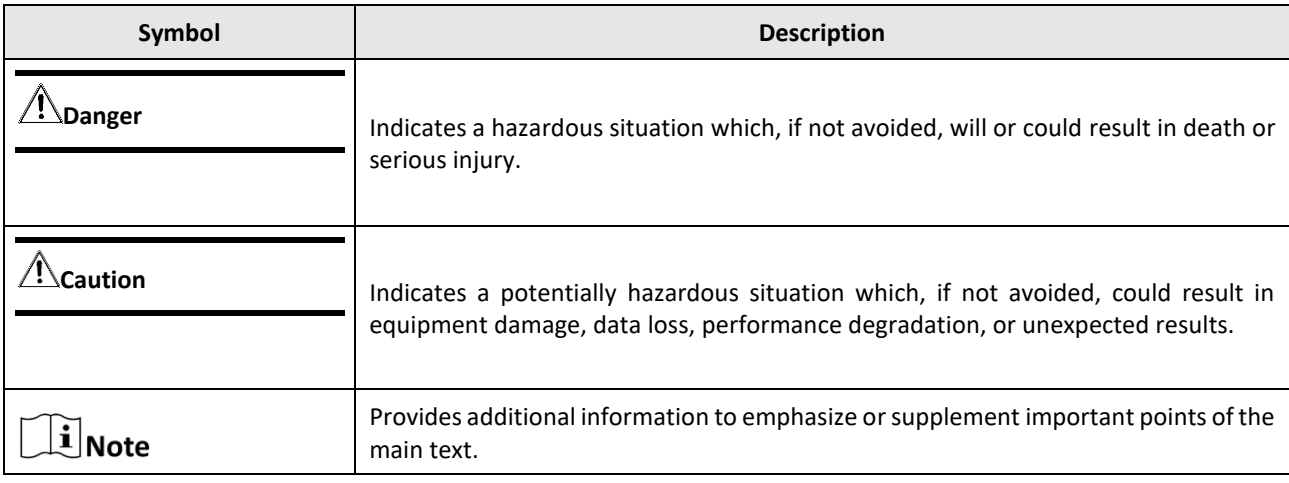

# **Contents**

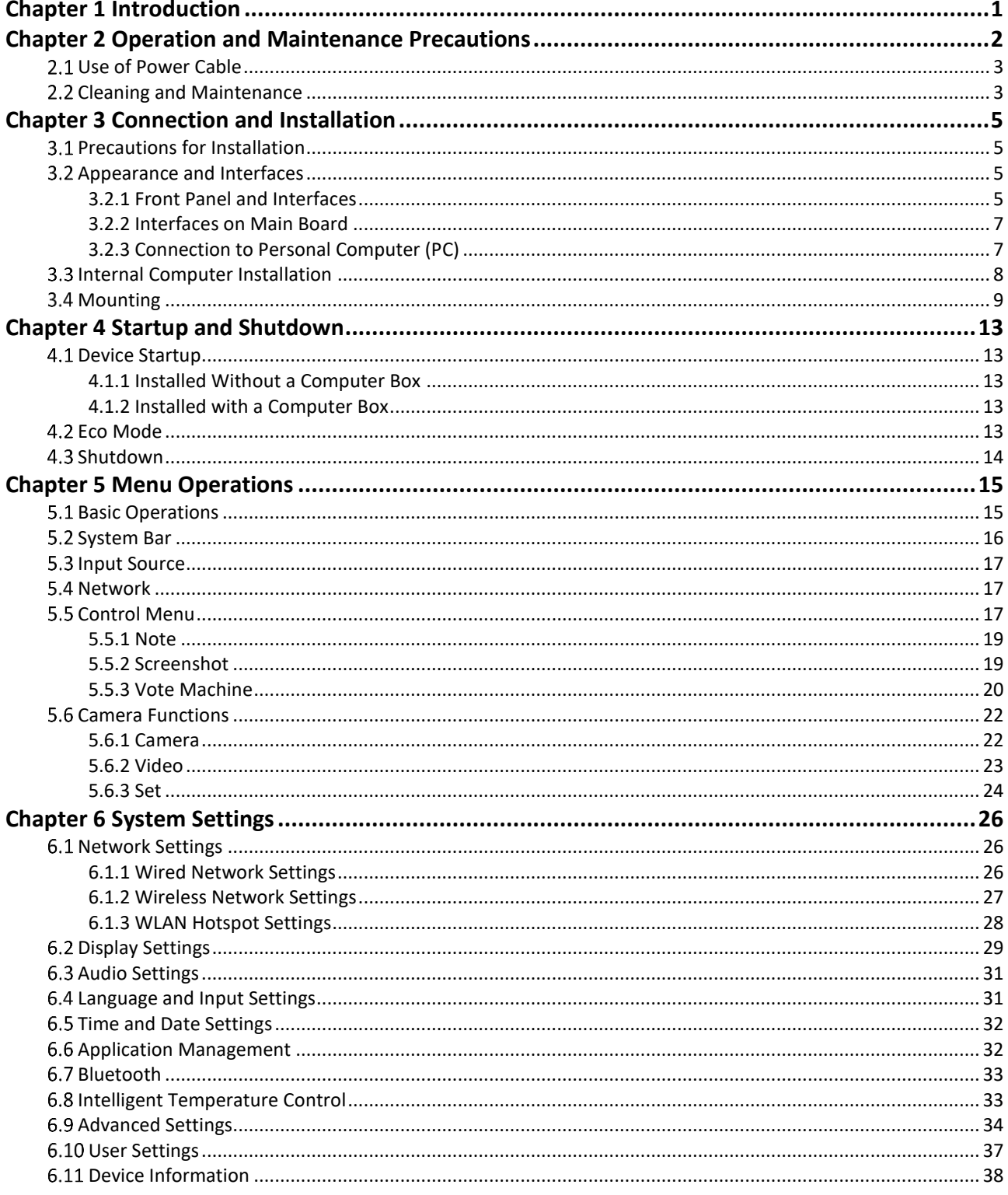

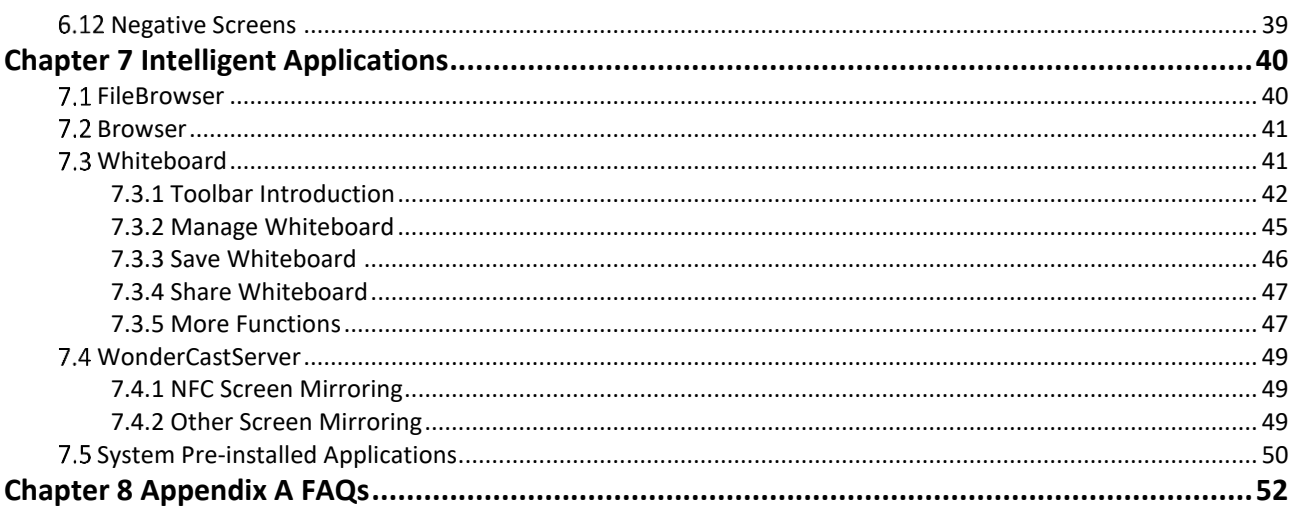

# Chapter 1 Introduction

<span id="page-5-0"></span>The Interactive Flat Panel (hereafter referred as 'the device') integrates functions of computers, projectors, interactive whiteboards, sound boxes, advertising machines, and so on. The device is empowered by multiple technologies like 4K display, infrared touch, human-machine interaction, multi-media information processing, and network transmission, providing users with various features such as writing, annotating, multi-screen sharing, and remote video call (optional).

The device is mainly used for events including remote video Interactives, trainings and guidance, medical consulting, and others in places of offices, meeting rooms, multi-media classrooms, exhibition halls, and so on.

#### *Key Features*

- Ultra HD display with up to 3840 × 2160 resolution of input signal available.
- 20px ultra fine writing, and 2 mm diameter recognizable with the precision of 1 mm.
- Supports USB 3.0.
- Built-in Wi-Fi realizes screen mirroring without any cable connection.
- Built-in interactive whiteboard system allows annotating and sharing by QR code.
- Looping-out display available.
- Various audio and video interfaces for device access.
- Built-in network switch module saves a network switch.
- Built-in Android system provides kinds of applications.
- Compatible with OPS/OPS-C devices, realizing smooth switch between built-in systems.
- Ultra-thin design with aluminum profile frame.
- Recommendation for healthy use of the monitor (to prevent eye fatigue): It is recommended that users do not start at the screen for a long time, and take a rest occasionally.
	- − After staring at the screen for more than 1 hour, you can relax your eyes by watching the distant scenery;
	- − After staring at the screen for more than 1 hour, you can relax your eyes by doing eye movements.

# Chapter 2 Operation and Maintenance Precautions

<span id="page-6-0"></span>The LCD panel on the device is made by high-precision technology. However, tiny spots on the screen that are always or never lit may be observed, or when observed from side, the color and brightness may appear to be uneven. Yet the above phenomena are common among LCD displays rather than faults and will not affect the performance of the device.

Not all blue lights are harmful. What is really harmful is blue light with a wavelength between 415 nm and 455 nm, while contrarily blue light between 480 nm and 500 nm is beneficial to the human body because it can help to regulate human body's biological rhythm in some way. Hikvision's low blue light technology is based on this fact. By adjusting the main blue peak of the LED, the energy of this band is reduced basically, thus the proportion of harmful blue light the hardware emits is effectively reduced. At the same time, by adjusting the design of the panel color film, Hikvision independently develops the NiceBlue module, which can still ensure the ultimate perfect picture quality in terms of color management, achieving good performance of both visual protection and display effect.

- Our company is not responsible for any fault caused by third-party when operating the device and other failure or damage incurred.
- Do not operate the device in an environment of dust, high humidity, or oil and steam contacting to avoid the risk of fire and damage.
- Do not place the device under direct sunlight or near strong light source.
- Do not place the device near other equipment with strong radiation.
- Do not expose the device to rain or humid environment.
- Do not place the device on unstable or unsafe surface. Avoid strong impact, vibration or vibration.
- **•** Do not operate the device near heating device or place of high temperature to avoid the risk of fire.
- After moving the device from low temperature environment to high temperature environment, please do not turn on the device immediately and wait for the condensation to evaporate.
- Do not insert any object into the device.
- Do not place heavy objects upon the device.
- The device and its accessories are subject to change without prior notice.
- The fragile materials of the display are vulnerable to falling and impact. Please hold with care.
- Improper operations during debugging and operating may cause damage to the device.
- **•** Scratching or knocking the device with hard objects is strictly forbidden. Do not frequently turn on/off the power of the device when operating to avoid the risk of damage and faults.
- If smoke, odor or noise rise from the device, turn off the power at once and unplug the power cable, and then please contact the service center.

## <span id="page-7-0"></span>2.1 Use of Power Cable

- If the power cable is damaged or failed, contact service center. Make sure the power supply is properly grounded and matches the requirements specified by the plate on the shell.
- Do not expose the device to rain or humid environment. Disconnect power plug and antenna in thunderstorm weather.
- If the device will not be used for a long time. Shut down the power of the device and disconnect the power supply.
- Electric discharge may last for a short period of time after the power is shut down. Please wait for two minutes after the power shut down to operate the device.
- Only use the original power cable delivered with the device. Contact authorized dealer to purchase power cable with same specifications.
- Make sure the power supply is grounded.
- Do not let dust or metal attachment adhere to the power plug and socket.
- Do not modify the cable in any form.
- **•** Do not place heavy object on the cable.
- Keep the cable away from heat.
- $\bullet$  Do not disconnect the power plug by pulling the cable.
- Keep the power cable away from physical or mechanical damage.
- <span id="page-7-1"></span>The cable is applicable only to the Interactive Display. Do not use it on other devices.

## 2.2 Cleaning and Maintenance

- The hole on the rear shell is for heat dissipation. Do not pour or spray liquid to the rear shell or use wet cloth for cleaning.
- **•** Disconnect the power plug before cleaning.
- Do not display images with high brightness on the screen for too long.
- Use a dry, soft and dust-free cloth to clean the device.
- **•** Contact service center for internal cleaning.
- Proper maintenance can avoid certain early-stage failures.
- Clean the device on a regular basis to make the device look new.
- Do not clean the device with water, spray cleaner or industrial chemical reagent. Prevent foreign matters from entering the device.
- Contact qualified service personnel for device maintenance. If the device is damaged, please contact our company, do not carry out unauthorized maintenance.

# Chapter 3 Connection and Installation

## <span id="page-9-1"></span><span id="page-9-0"></span>3.1 Precautions for Installation

- Clean the device screen and back before installation for best performance.
- For safety, only use the wall mount or base provided by the manufacturer.
- Contact professional staff for wall mounting.
- Check the accessories before the installation. Contact the dealer if anything is missing.
- Do not install the device too tight. Otherwise the screen may be distorted.
- $\bullet$  Mount the device on load-bearing wall.
- **•** Place the device on a stable surface or fix the device steadily on the wall.
- Install the device near an available AC power socket for easy power connection. Use the same ground cable with other devices to prevent signal interference.
- Do not place the device near mechanical vibration source.
- Do not place the device in an environment where insects have easy access.
- Do not let the device face the air conditioner directly to avoid condensing.
- <span id="page-9-2"></span>Do not place the device in strong electromagnetic field to avoid radio interference.

## 3.2 Appearance and Interfaces

## <span id="page-9-3"></span>3.2.1 Front Panel and Interfaces

The interfaces of Interactive Flat Panel are shown as followed.

## **i** Note

- **•** Interfaces of the device vary from different types.
- The following description is from the direction facing the screen.

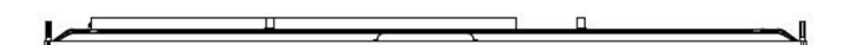

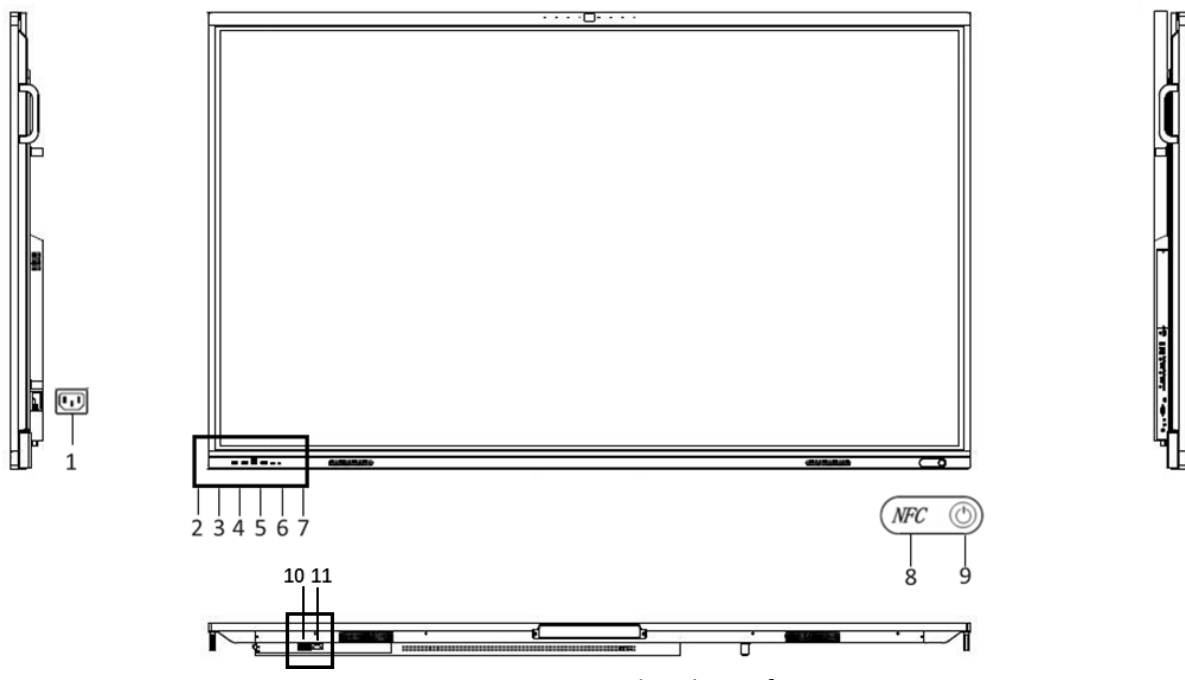

Figure 3-1 Front Panel and Interfaces

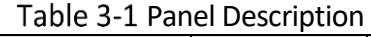

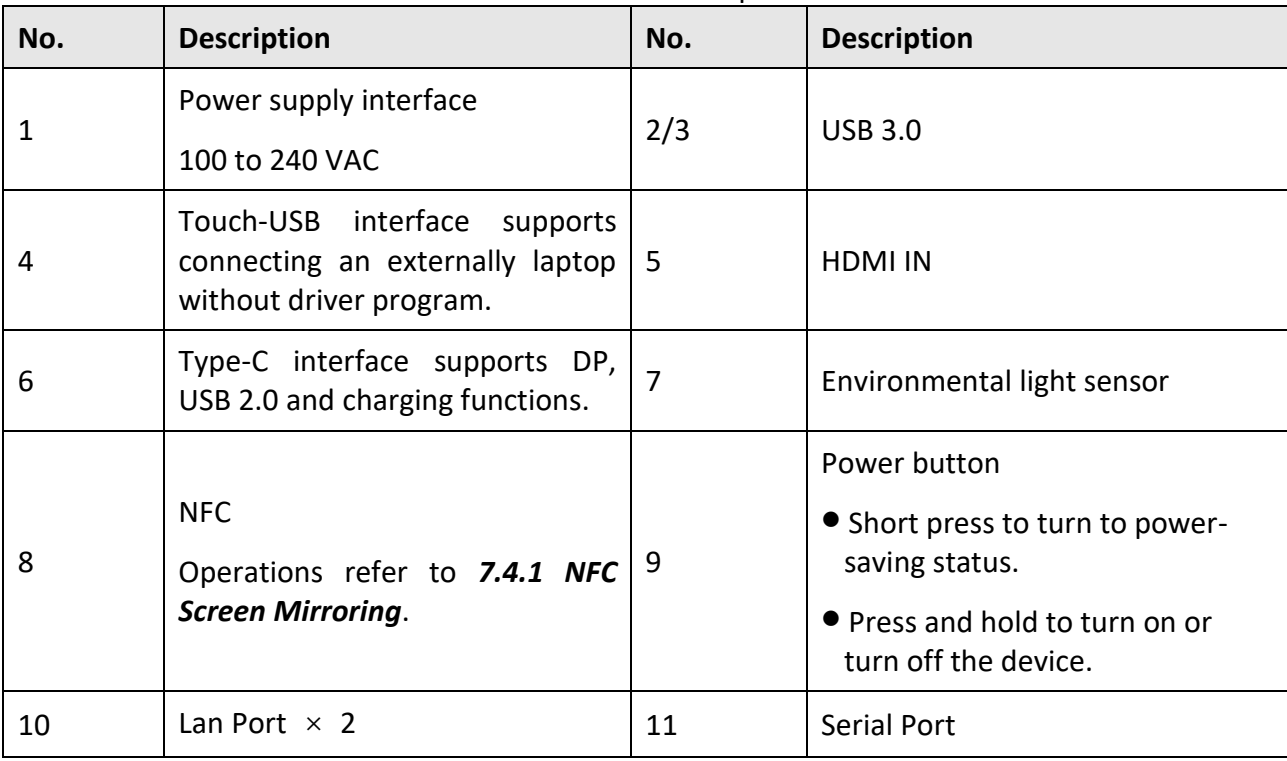

## <span id="page-11-0"></span>3.2.2 Interfaces on Main Board

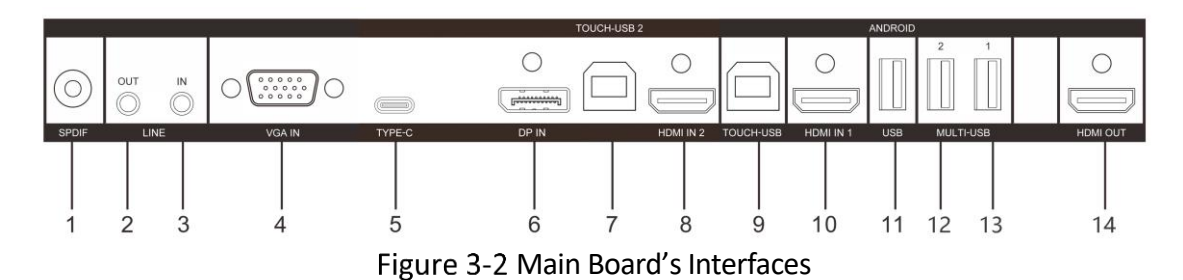

| No.          | <b>Name</b>        | <b>Description</b>                | <b>No</b>      | <b>Name</b>           | <b>Description</b>                          |  |
|--------------|--------------------|-----------------------------------|----------------|-----------------------|---------------------------------------------|--|
| $\mathbf{1}$ | <b>SPDIF</b>       | Transmit<br>digital<br>audio      | $\overline{2}$ | Line OUT              | Audio output interface                      |  |
| 3            | Line IN            | Audio<br>input<br>interface       | $\overline{4}$ | <b>VGA IN</b>         | Video<br>devices<br>connection<br>interface |  |
| 5            | TYPE-C             | Type-C interface                  | 6              | DP IN                 | Display input interface                     |  |
| 7            | <b>TOUCH-USB 2</b> | Peripheral<br>touch<br>interface  | 8              | HDMI IN 2             | HDMI 2 input interface                      |  |
| 9            | <b>TOUCH-USB</b>   | Peripheral<br>touch<br>interface  | 10             | HDMI IN 1             | HDMI 1 input interface                      |  |
| 11           | <b>USB</b>         | <b>USB</b> interface              | 12             | <b>MULTI-USB</b><br>2 | Multi-functional USB interface              |  |
| 13           | MULTI-USB 1        | Multi-functional<br>USB interface | 14             | <b>HDMI OUT</b>       | HDMI output interface                       |  |

Table 3-2 Main Board Description

## <span id="page-11-1"></span>3.2.3 Connection to Personal Computer (PC)

The connection of PC and the device is shown as below.

 $\Lambda$ Caution

The device must be disconnected from power supply before installation or disassembly.

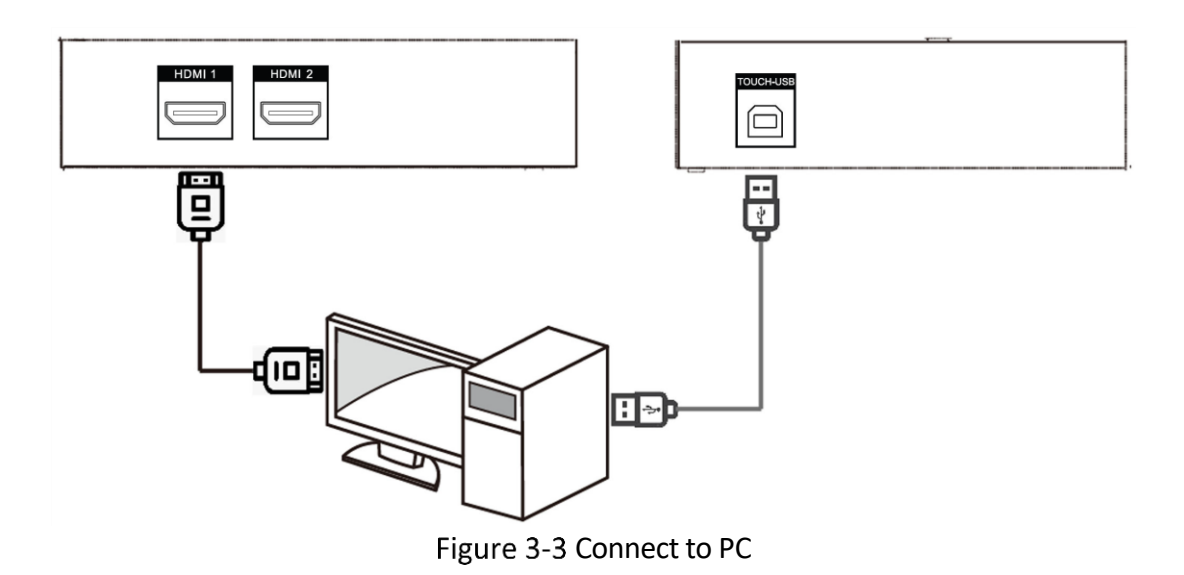

## $\widehat{\mathbf{I}}$ Note

- The Touch-USB interface is needed only when the user needs to touch operate the external PC on the device.
- Use high quality signal cable less than 10 meters in length for high HDMI signal transmission quality.
- USB cable is not contained in the product. Please purchase USB cable with Type-A connector to Type-B connector.

# **Internal Computer Installation Position**

## <span id="page-12-0"></span>3.3 Internal Computer Installation

Figure 3-4 Internal Computer Installation

The computer box is installed at the side slot of the device. When installing the box, make sure its ventilation hole is facing the same direction with the rear panel as shown above. Fasten the screws to fix the box into position.

# $\sqrt{!}$ Danger

- The computer is an optional accessory.
- To avoid potential device damage, the computer box can be removed only after the device is disconnected from power.

## <span id="page-13-0"></span>3.4 Mounting

The device can be installed with wall mount or mobile mount, as shown below.

## $\mathbb{I}$  Note

The accessories for wall mounting and mobile mounting are different. Do not mix them up.

#### **Wall Mounting**

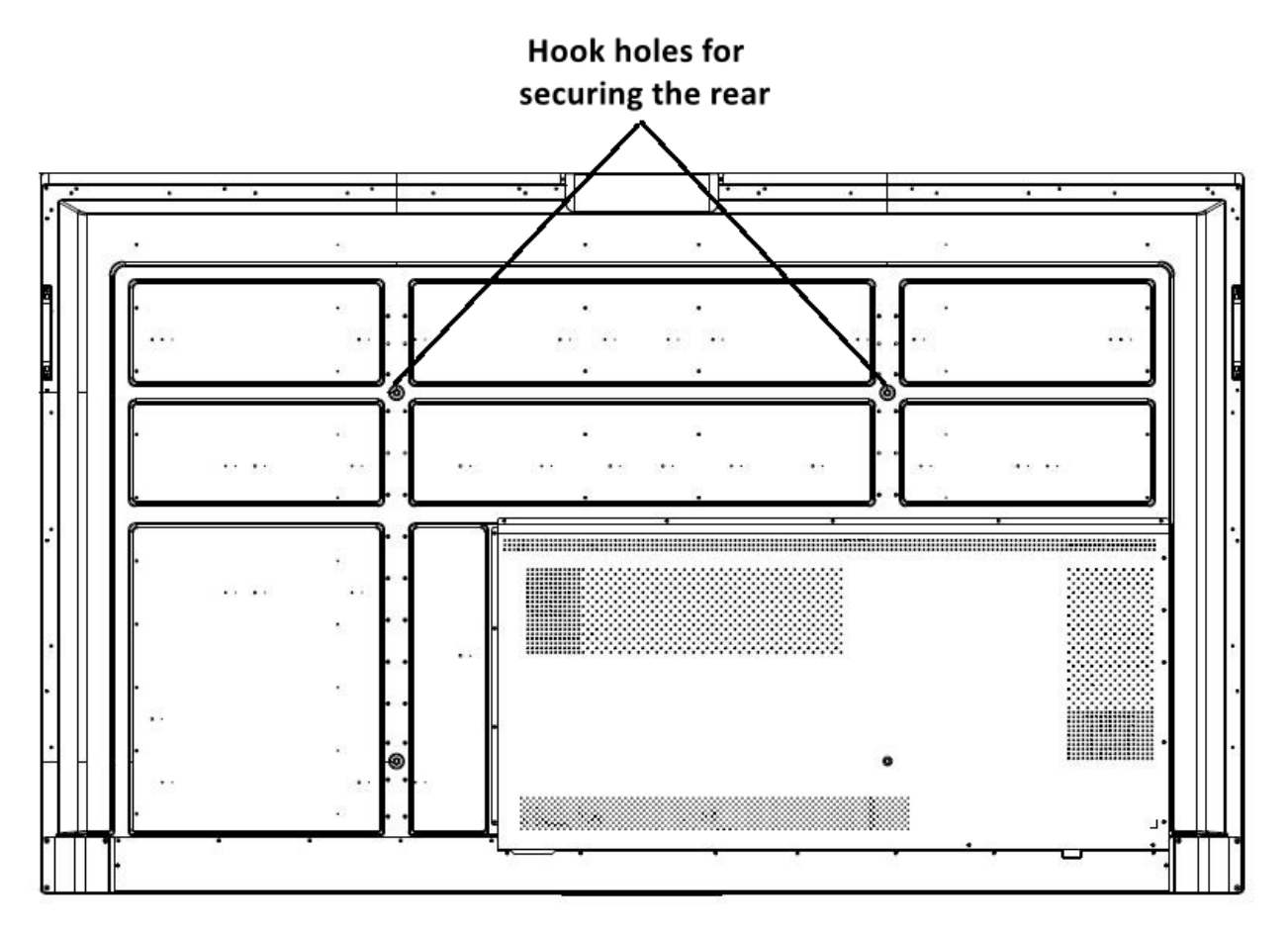

Figure 3-5 Wall Mounting Rear View

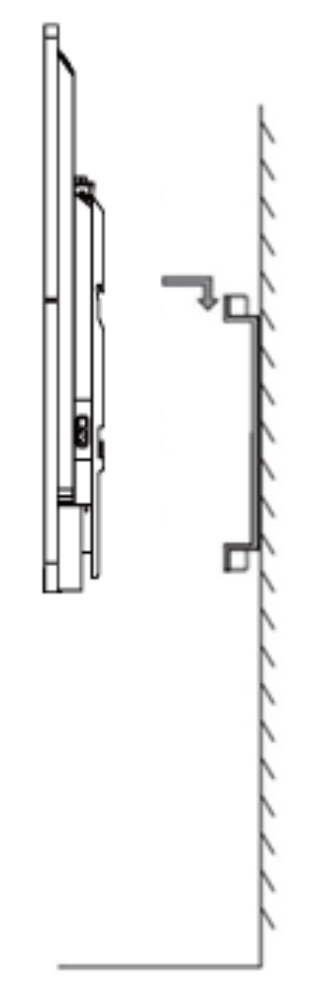

Figure 3-6 Wall Mounting Side View

## $\widehat{\mathbf{I}}$  Note

The wall mounting is mobile horizontally. Please leave a space no less than 6 cm at each side (or 12 cm at one side), and 5 mm at the top and bottom for maintenance service.

#### **Mobile Mounting**

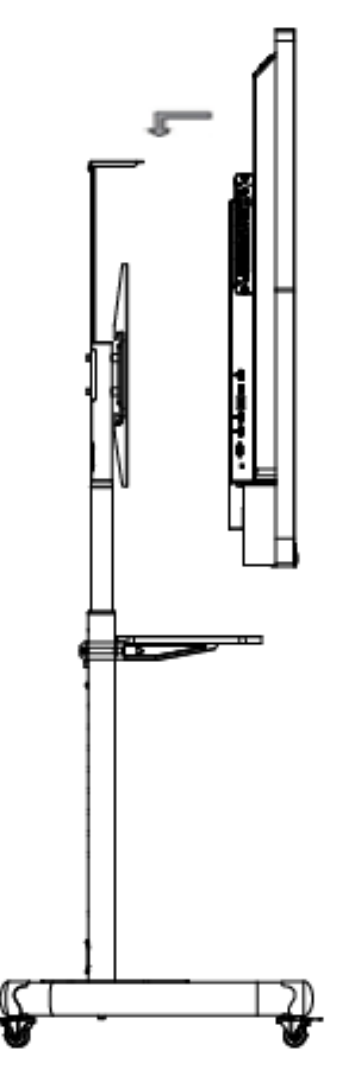

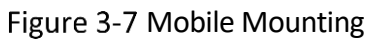

# Chapter 4 Startup and Shutdown

## <span id="page-17-1"></span><span id="page-17-0"></span>4.1 Device Startup

## <span id="page-17-2"></span>4.1.1 Installed Without a Computer Box

Step 1 Connect the device to power supply.

Step 2 Turn on the power switch, and the power indicator on the front panel will turn red.

Step 3 Push the power button on the front panel to start up the device, the indicator will turn blue.

## <span id="page-17-3"></span>4.1.2 Installed with a Computer Box

Install the box when the device is disconnected from power and turn on the power switch after the installation is finished. During the startup, the power indicator of the box will turn red and the fan will start. After a beep sound, the power indicator will turn green and the computer is switched on. Meanwhile, the power indicator on the front panel will turn blue which means the device is switched on.

## <span id="page-17-4"></span>4.2 Eco Mode

#### **Entering Eco Mode**

Press the power button on the front panel to turn off the screen and enter Eco Mode.

#### **Waking up the Device**

Four ways to wake up the device:

- **•** Press the power button on the front panel.
- **•** Press the power-off button on the remote control.
- **•** Touch anywhere on the screen twice.
- Say "Xiaohai, Xiaohai" to wake up the screen.

## <span id="page-18-0"></span>4.3 Shutdown

- If the device is not installed with a computer box or the computer box is shut down, directly switch off the power to shut down the device.
- If the device is installed with a computer box which is powered on, tap **Start** and choose **Shutdown**, or press the power button on the computer box to shut it down (press and hold the power button to force shutdown). Then switch off the power to shut down the device.

## $\Box$ i Note

Switching off the power of the device directly leads to force shutdown of the computer box. Next time the device starts up, Windows may enter error recovery mode and screen touch will be disabled. In this case, you need to connect a mouse and a keyboard to the device.

**•** Press and hold the power-off button on the remote control.

# Chapter 5 Menu Operations

## <span id="page-19-0"></span> $\widetilde{\mathbf{1}}$ Note

Software interfaces and functions may vary with device models. All pictures in this manual are for illustration purpose only.

Turn on the device and go to the main page. The shortcut menu is displayed at the bottom of the screen.

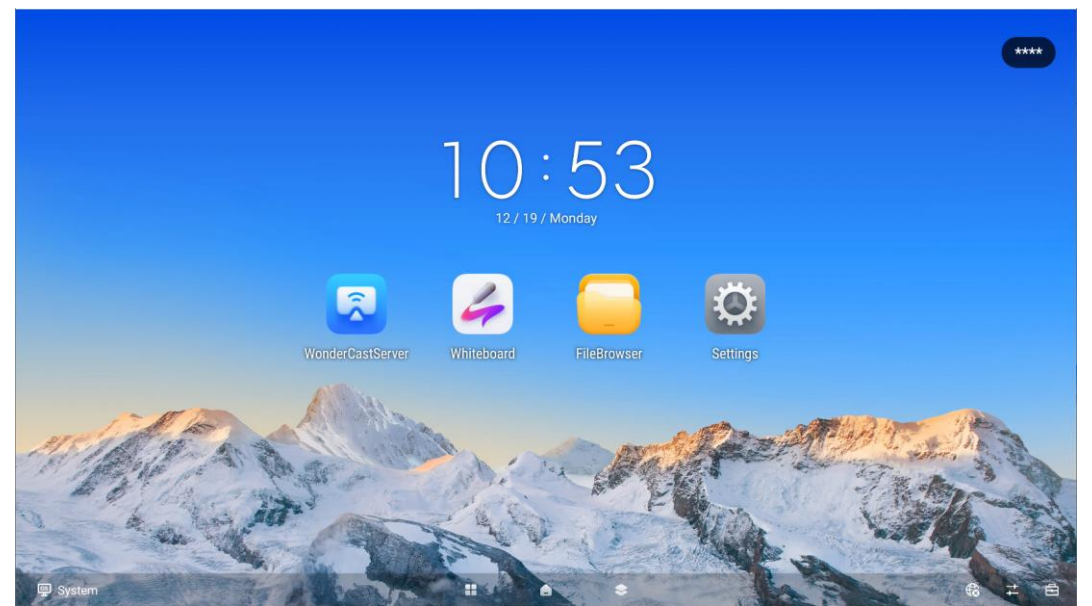

Figure 5-1 Main Page

## $\widehat{\mathbf{I}}$  Note

Press and hold the icons of applications on the main page to realize the following operations:

- $\bullet$  Move applications cross screen.
- Open the application in the form of a window.
- <span id="page-19-1"></span>Merge applications into folders with other applications.

# 5.1 Basic Operations

Functions of the shortcut icons are described below.

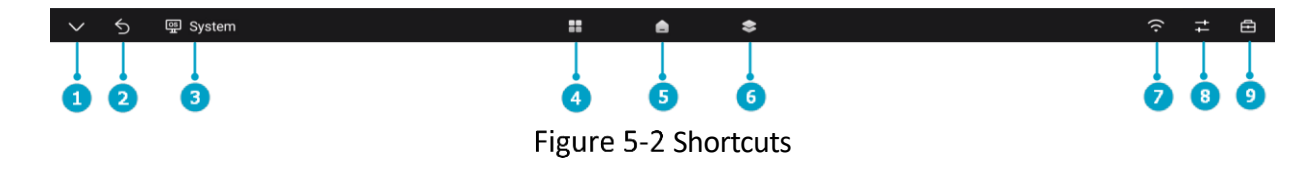

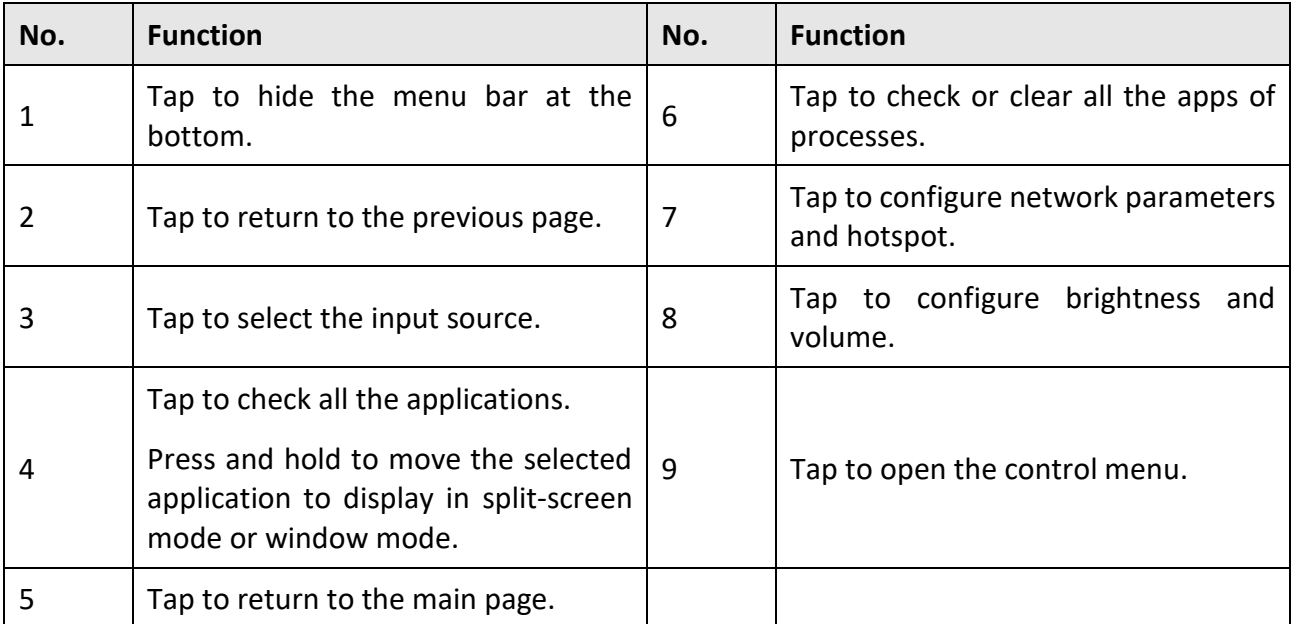

#### Table 5-1 Shortcuts Description

## $\widehat{\mathbf{I}}$  Note

Up to 20 pens are allowed when lines with angled stroke is disabled, while only one when enabled. After the bottom bar menu is hidden, it can be called out through  $\hat{\triangle}$ .

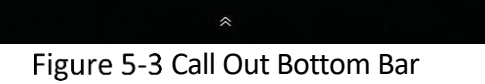

## <span id="page-20-0"></span>5.2 System Bar

Press and hold the area of system bar to modify the layout of apps in the system bar.

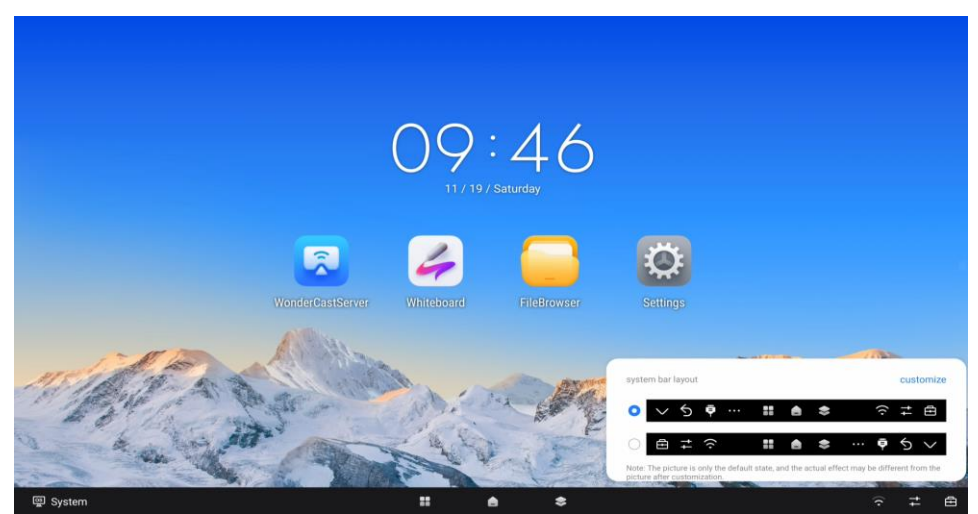

Figure 5-4 Layout of System Bar

Click **Customize**, and move an icon to adjust its position.

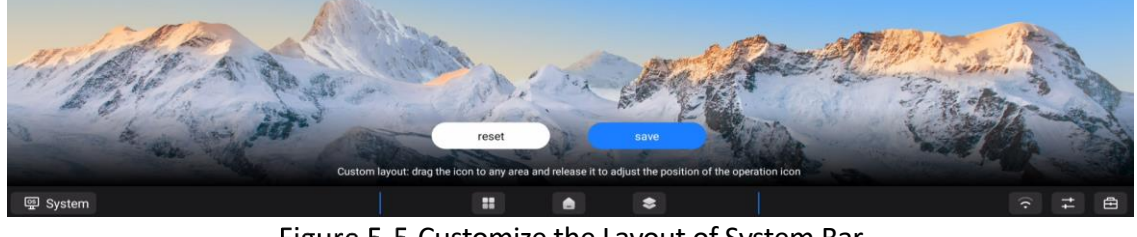

Figure 5-5 Customize the Layout of System Bar

## <span id="page-21-0"></span>5.3 Input Source

Tap the icon of input source at the bottom, and set the input source of the device. **System**, **HDMI 1**, **HDMI 2, Type-C, DP,** and **VGA** are available.

## <span id="page-21-1"></span>5.4 Network

Set the detailed parameters of wired network, wireless network, and WLAN hotspot. Refer to *[Network Settings](#page-30-1)* for more details.

## <span id="page-21-2"></span>5.5 Control Menu

Tap  $\blacksquare$  at the bottom to show the control menu. The following operations are available.

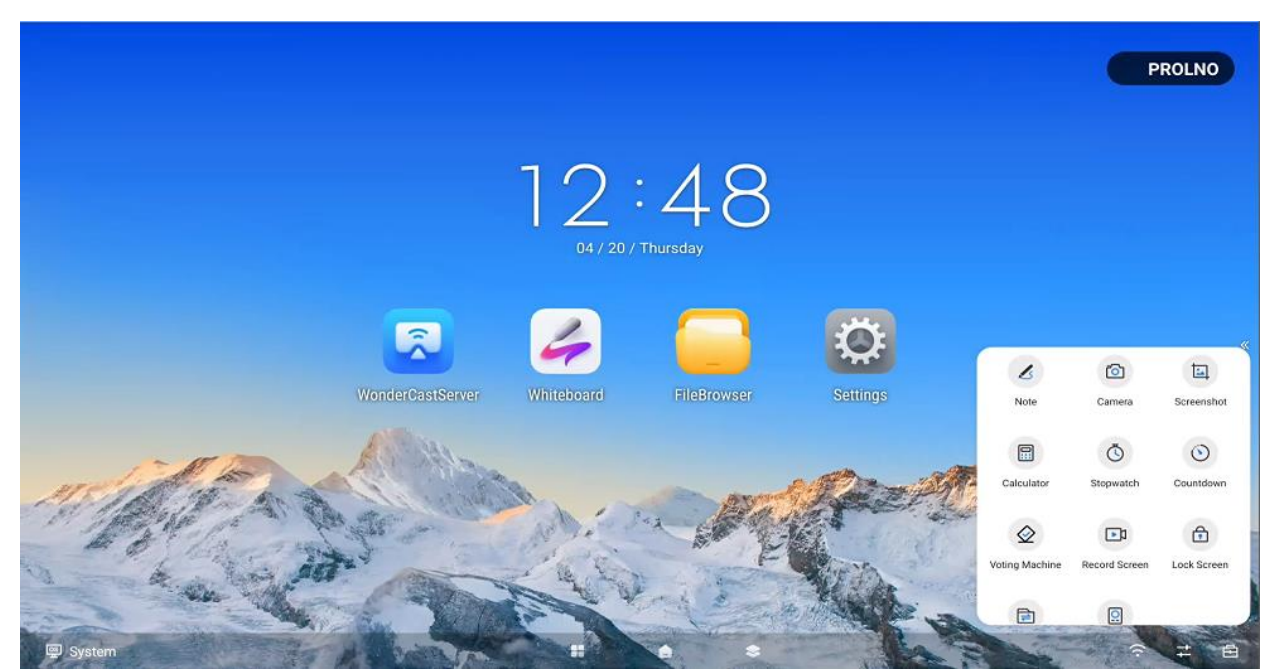

Figure 5-6 Control Menu

#### Table 5-2 Control Menu Descriptions

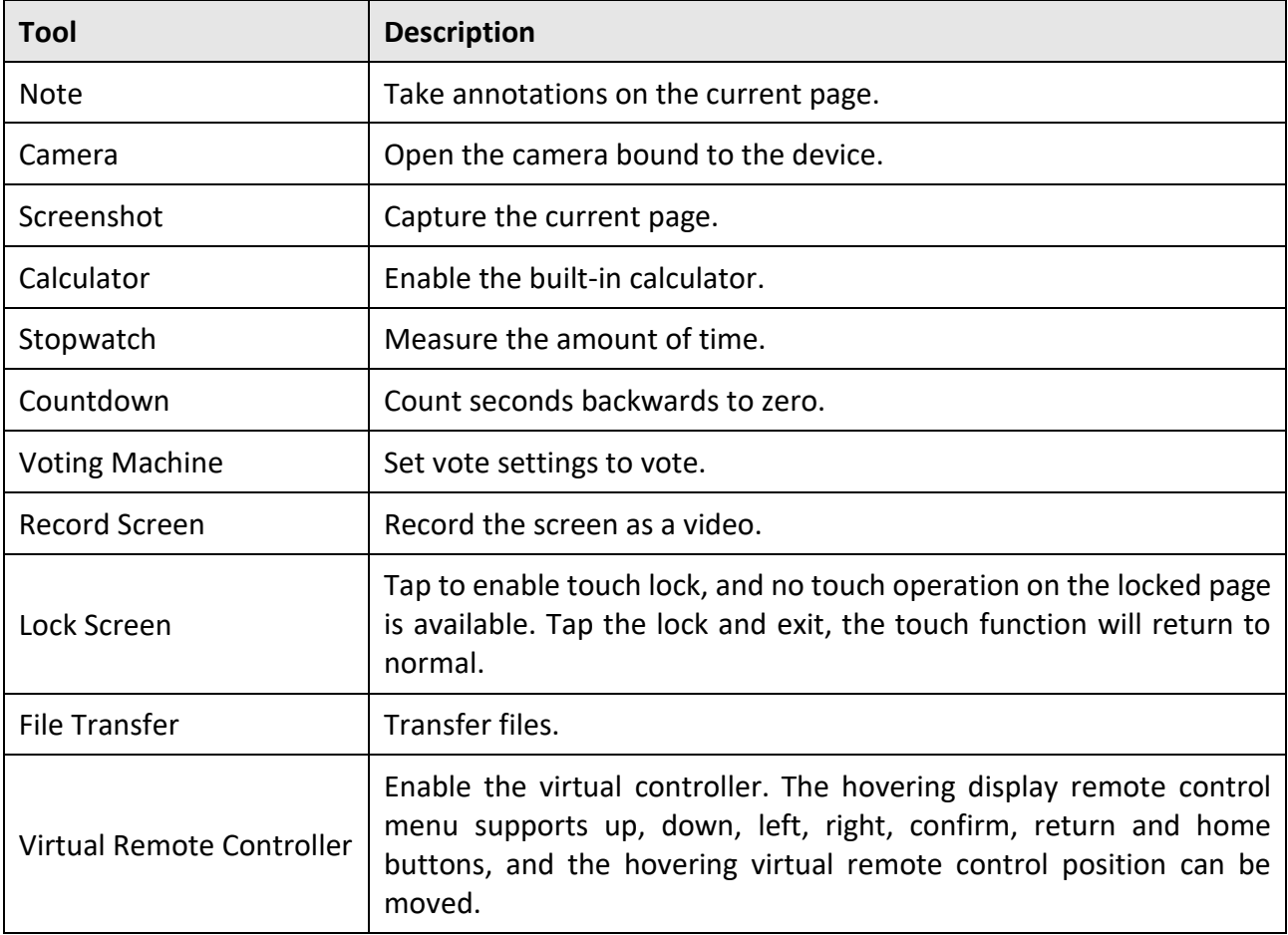

## <span id="page-23-0"></span>5.5.1 Note

Go to **□** → **Note** to take notes. You can add notes anywhere on the page by touching and moving on the screen.

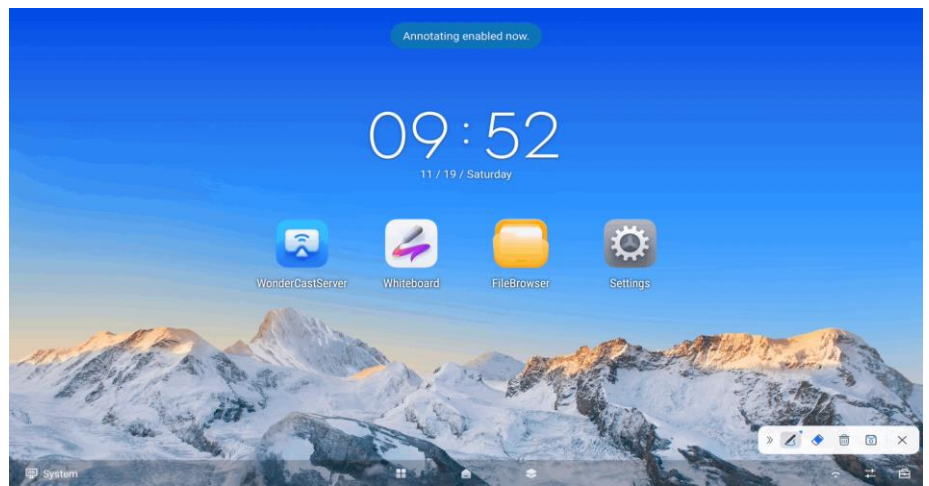

Figure 5-7 Take Notes

#### Table 5-3 Icon Descriptions

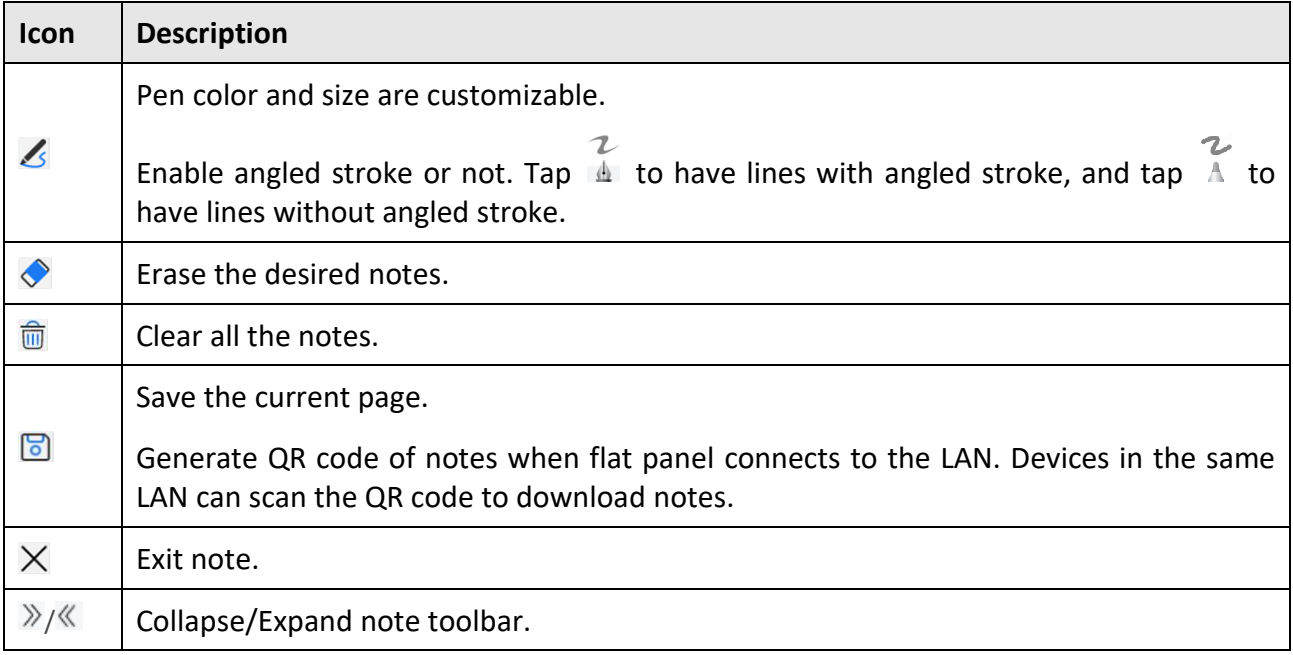

## $\Box$ Note

Up to 20 pens are allowed when lines with angled stroke is disabled, while only one when enabled.

## <span id="page-23-1"></span>5.5.2 Screenshot

Go to  $\blacksquare \rightarrow$  Screenshot, and a capture area pops up on the current page. Adjust the area by tapping and dragging the four corners. The screenshot toolbar pops up on the lower right corner of the area.

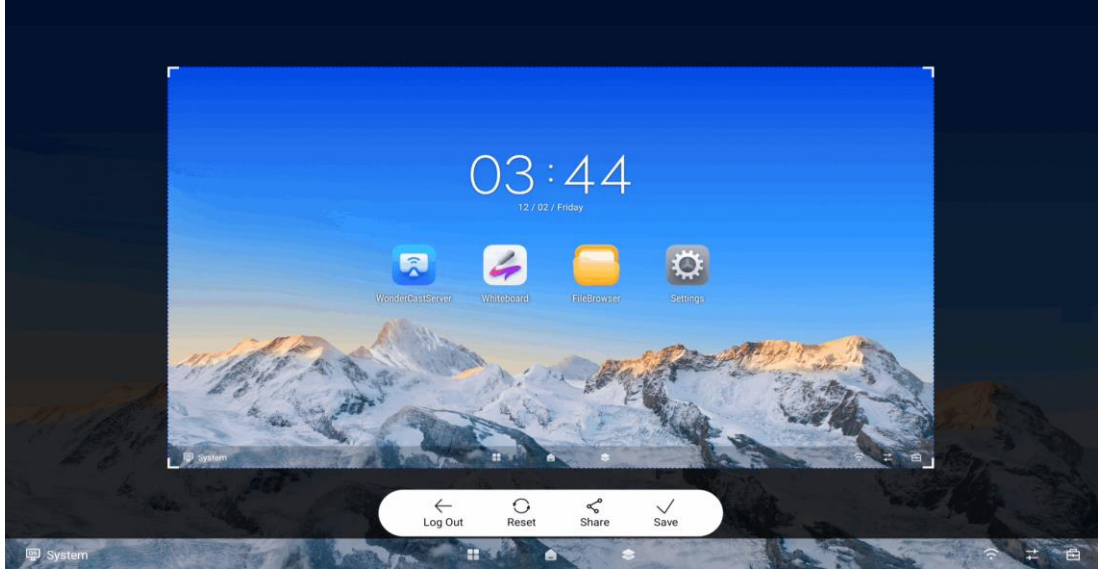

Figure 5-8 Screenshot

#### Table 5-4 Screenshot Toolbar Descriptions

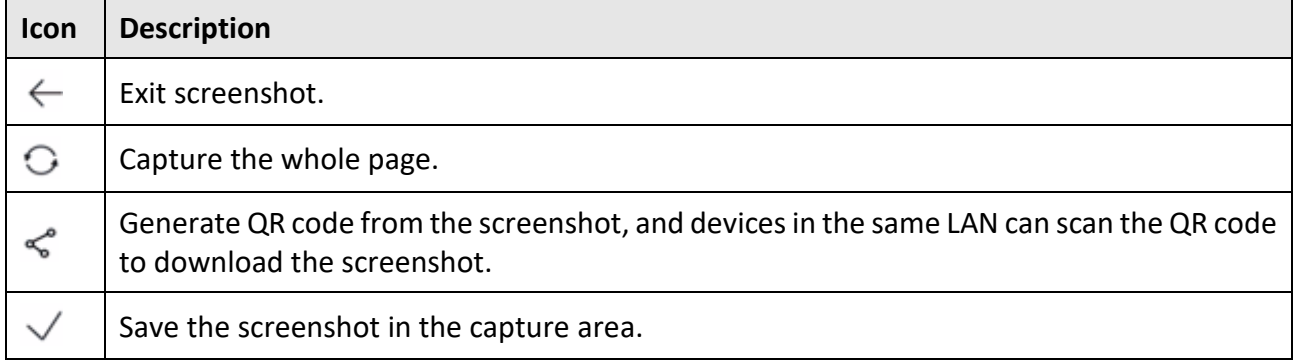

#### <span id="page-24-0"></span>5.5.3 Vote Machine

After the tablet is connected to the public network, click **Vote** in the Control Menu. You can choose quick vote or vote according to options have been set.

#### *Before You Start*

Make sure the device is connected to the network.

#### **Quick Vote**

Step 1 Click **Quick** to select the number of voting options.

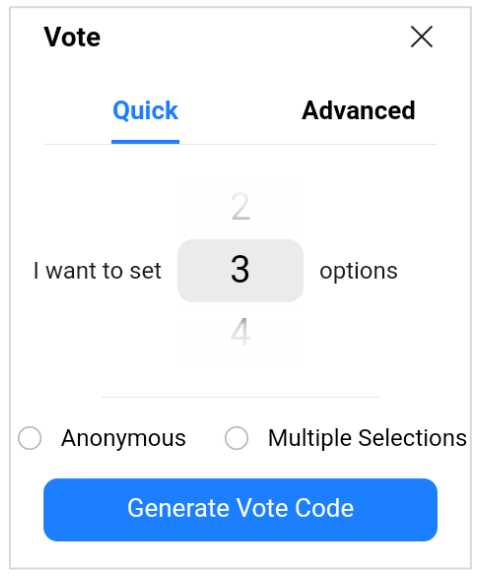

Figure 5-9 Quick Vote

Step 2 Configure the following parameters according to the actual needs.

- Anonymous: Vote without name.
- Multiple Selections: select multiple-options when voting.

Step 3 Click Generate Vote Code to vote through scanning the code by mobile phone.

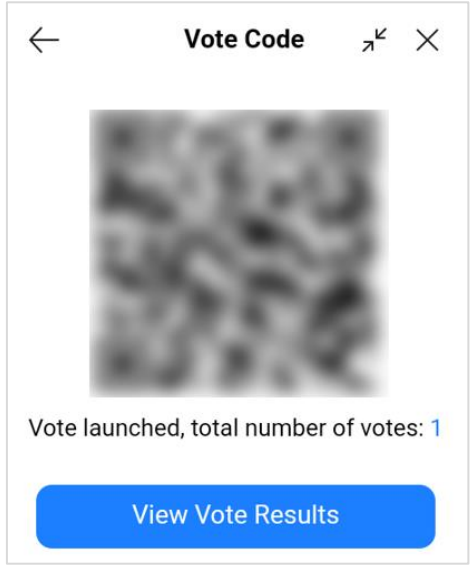

Figure 5-10 Vote by Mobile Phone

Step 4 Click View Vote Results to end voting and check the details.

Step 5 Optional: Click Scan to Download to download the voting results through mobile phone.

#### **Advanced Vote**

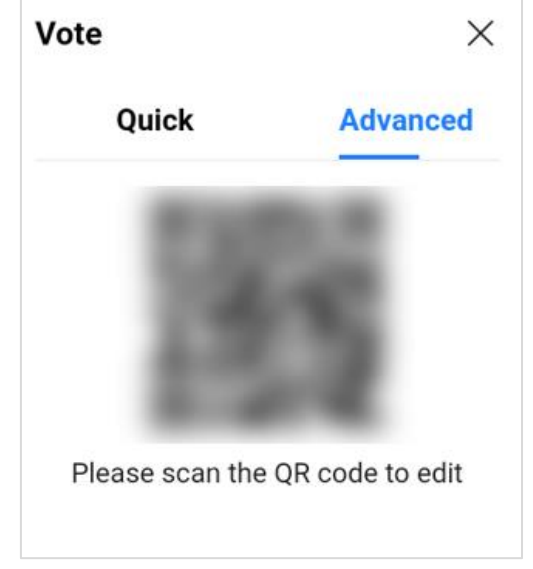

Step 1 Click Advanced to set the vote through scanning QR code by mobile phone.

Figure 5-11 Advanced Vote

Step 2 Configure the following parameters according to the actual needs.

- Vote Theme/Vote Options: Custom configuration.
- Anonymous: Vote without name.
- Multiple Selections: select multiple-options when voting.

Step 3 Click Launch Vote to vote through scanning code by mobile phone.

Step 4 Click View Vote Results to end voting and check the details.

Step 5 Optional: Click Scan to Download to download the voting results through mobile phone.

## <span id="page-26-0"></span>5.6 Camera Functions

### <span id="page-26-1"></span>5.6.1 Camera

Click **Camera** to take a photo or video.

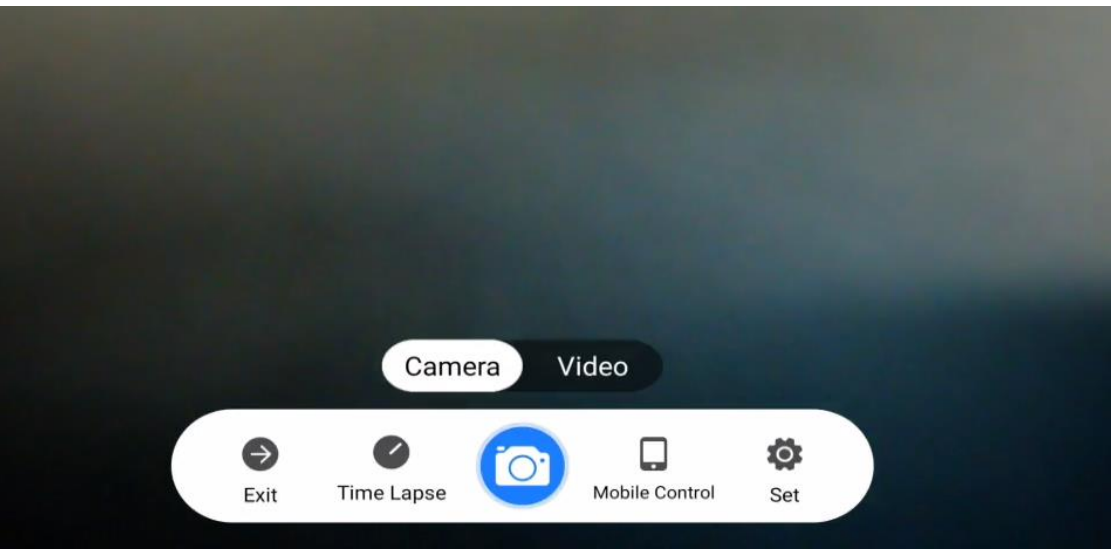

#### Figure 5-12 Camera

#### Table 5-5 Screenshot Toolbar Descriptions

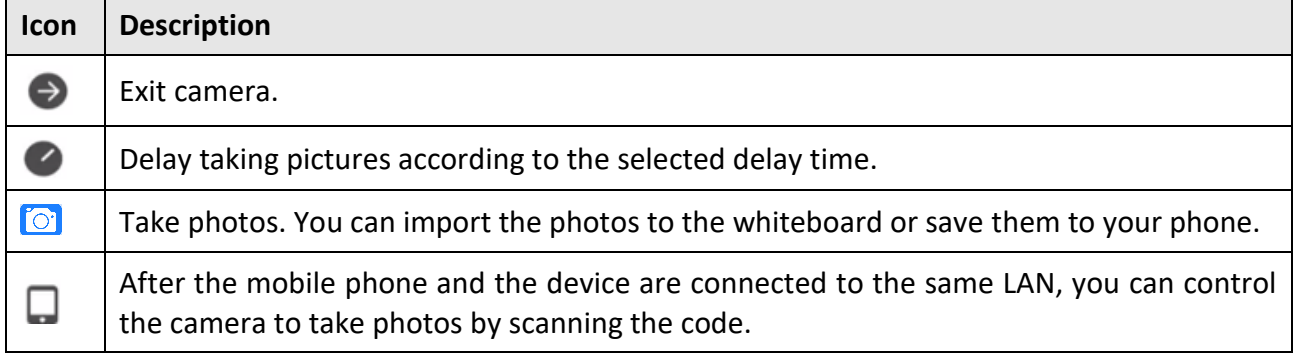

## <span id="page-27-0"></span>5.6.2 Video

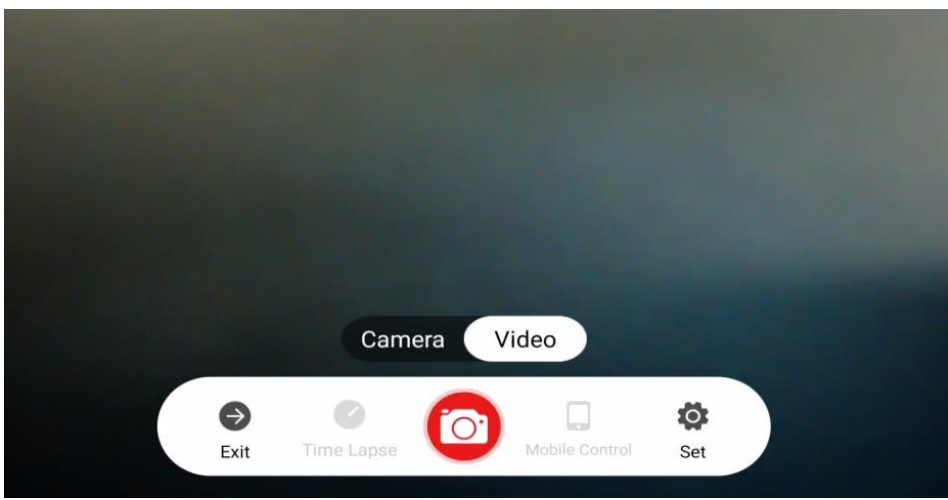

Figure 5-13 Video

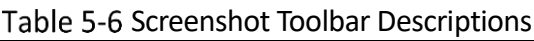

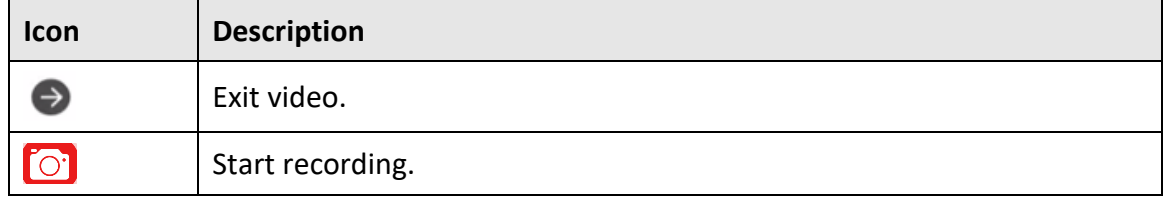

## <span id="page-28-0"></span>5.6.3 Set

Click **Set** to configure the following parameters.

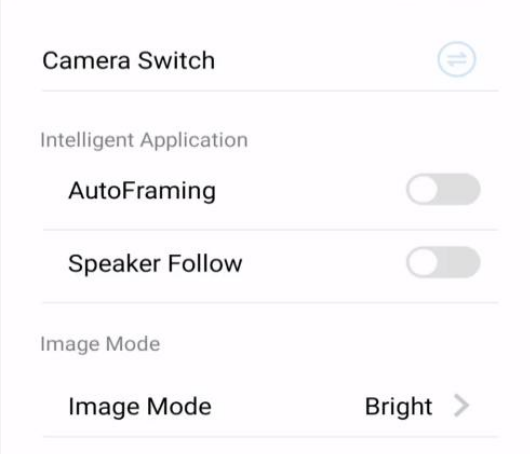

Figure 5-14 Set Camera

#### **Camera Switch:**

Click  $\Theta$  to switch camera between the system camera and the external camera.

#### **Intelligent Application:**

- **AutoFraming:** After this function is enabled, the camera will automatically adjust and display the detected face in the middle of the screen.
- **Speaker Follow**: After this function is enabled, the camera will automatically follow the detected speaker and display the speaker in the middle of the screen.

#### **Image Mode**

Click to select image mode, including **Natural**, **Bright**, and **Backlight**.

# Chapter 6 System Settings

<span id="page-30-0"></span>The screen displays the main page after the device is turned on. Slide the screen to the left of right to view applications, device status, and help documents.

## <span id="page-30-1"></span>6.1 Network Settings

The network status is displayed at the bottom of the screen.

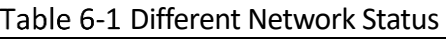

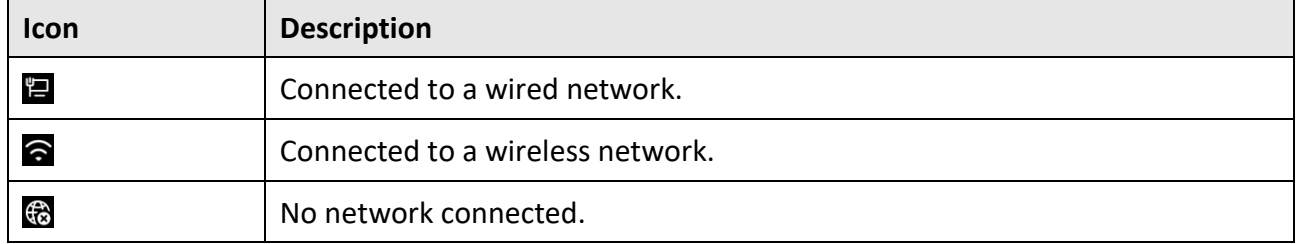

### <span id="page-30-2"></span>6.1.1 Wired Network Settings

Step 1 Go to Settings  $\rightarrow$  Network  $\rightarrow$  Wired Network.

#### Step 2 Enable Wired Network.

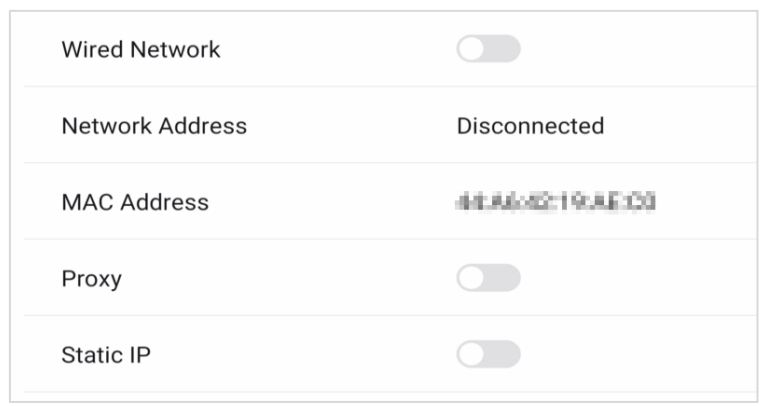

Figure 6-1 Wired Network Settings

Step 3 Optional: Tap to enable Proxy or Static IP.

#### **Proxy Settings**

When proxy enabled, you need to set **Proxy Host** and **Port No.**, and set the URLs that do not use the proxy.

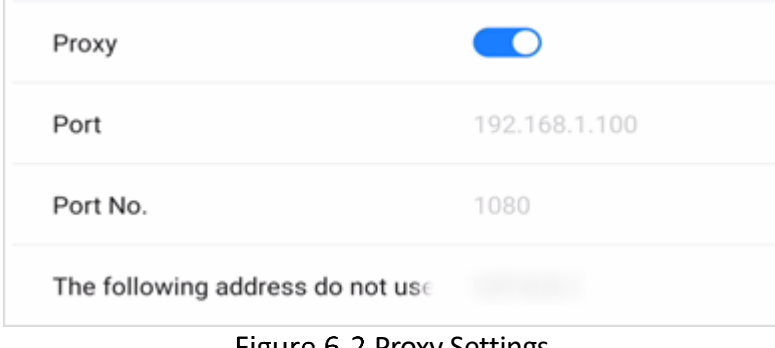

Figure 6-2 Proxy Settings

#### **Static IP Settings**

When static IP enabled, you need to set network parameters, such as **Static IP**, **Gateway**, **Subnet Mask**, **DNS1**, and **DNS2**.

| Static IP          |               |
|--------------------|---------------|
| <b>Static IP</b>   |               |
| Gateway            | .             |
| <b>Subnet Mask</b> | 255.255.255.0 |
| DNS <sub>1</sub>   | 8.8.8.8       |
| DNS <sub>2</sub>   | 8.8.8.8       |

Figure 6-3 Static IP Settings

## <span id="page-31-0"></span>6.1.2 Wireless Network Settings

Step 1 Go to Settings  $\rightarrow$  Network  $\rightarrow$  Wireless Network.

Step 2 Enable WLAN, and you can add a new network or connect to an available network.

#### **Connect to Available Networks**

- Tap the desired network in the available network list, and enter the password to connect.
- Tap **Connect**, and network information page pops up. Tap **Clear Network** to delete the information of the selected network. Tap **Cancel** to exit the page.

| <b>IP Address</b>       | 25.220.150           |
|-------------------------|----------------------|
| <b>MAC Address</b>      | 54:f1:5f:37:9a:df    |
| <b>Connecting Speed</b> | 173Mbps              |
| Security                | WPA/WPA2             |
| Cancel                  | <b>Clear Network</b> |

Figure 6-4 Wireless Network Information

#### **Add Other Networks**

Step 1 Tap Add Other Networks.

Step 2 Enter Wi-Fi name and select Security.

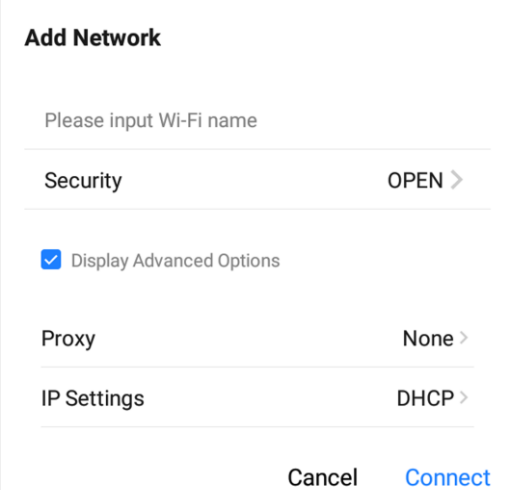

Figure 6-5 Add Other Network

Step 3 Optional: Check Display Advanced Settings to select proxy and network IP type.

Step 4 Tap **Connect** to connect the device to the added wireless network.

## <span id="page-32-0"></span>6.1.3 WLAN Hotspot Settings

When the device is connected to the wired network, it can provide wireless network for other devices with WLAN hotspot enabled.

Step 1 Go to Settings  $\rightarrow$  Network  $\rightarrow$  Hotspot.

Step 2 Enable Portable WLAN Hotspot.

**Hotspot Isolation:** After enabling hotspot isolation, even if the device is connected to the LAN, it cannot access resources such as websites in the LAN.

Step 3 Set parameters in the pop-up page.

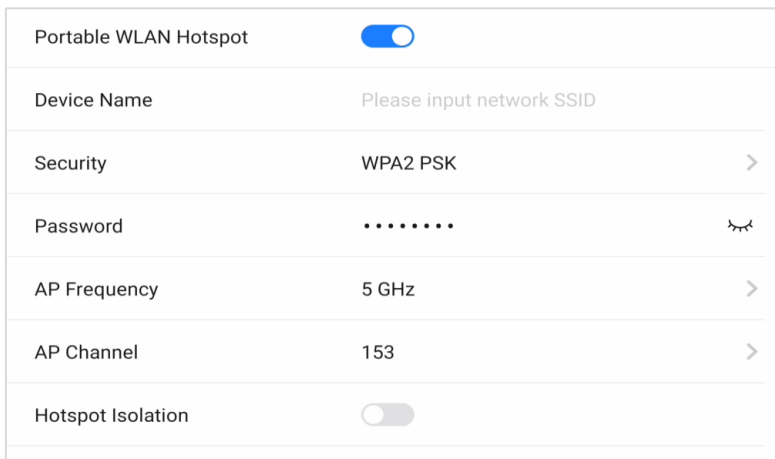

Figure 6-6 Hotspot Settings

## $\widetilde{\mathbf{1}}$  Note

If the device supports both 2.4 GHz and 5 GHz, set 5 GHz as **AP Frequency**, and recommended channels as **AP Channel** for better experience functions such as wireless screen mirroring.

## <span id="page-33-0"></span>6.2 Display Settings

Go to **Settings** → **Display** to adjust parameters, such as brightness and sleeping time.

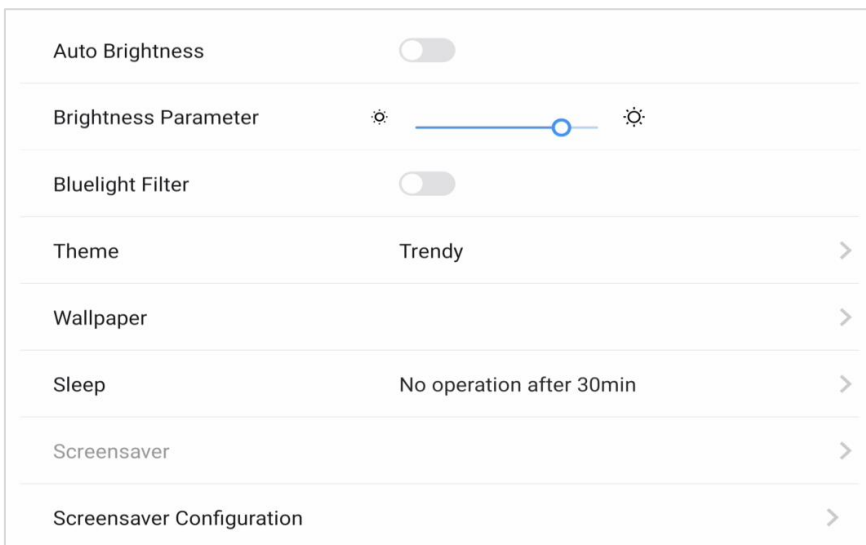

Figure 6-7 Display Settings

#### **Auto Brightness**

The device can adjust brightness according to the environment automatically when enabled.

#### **Brightness Parameter**

Slide the slider to adjust the brightness of the screen.

#### **Bluelight Filter**

Enable the function to protect your eyes by filtering blue light.

#### **Theme**

Set the device theme. Tap **Settings** to select a desired theme, and tap **Apply**.

#### **Wallpaper**

Tap **Wallpaper** to select a desired picture from wallpaper library or the system picture library as wallpaper, or restore to the default wallpaper.

#### **Sleep**

Set an inactivity period for sleep mode.

#### **Screensaver**

Set an inactivity period for enabling screensaver.

#### **Screensaver Configuration**

Tap to select a screensaver picture in the pop-up page, and tap **Live View** to preview the effect. Tap **Apply** to set the selected picture as the screensaver. The screensaver can also be customized.

## $\boxed{\mathbf{i}}$  Note

<span id="page-35-0"></span>You can add new screensaver pictures in **Screensaver Configuration** by tapping <sup>+</sup>.

## **6.3 Audio Settings**

Step 1 Go to **Settings**  $\rightarrow$  **Audio** to set audio parameters.

Step 2 Adjust the **Volume** value.

(Optional) **Sound Collect Area**: The range of the area where you want sound to be collected from changes in real time according to the configuration.

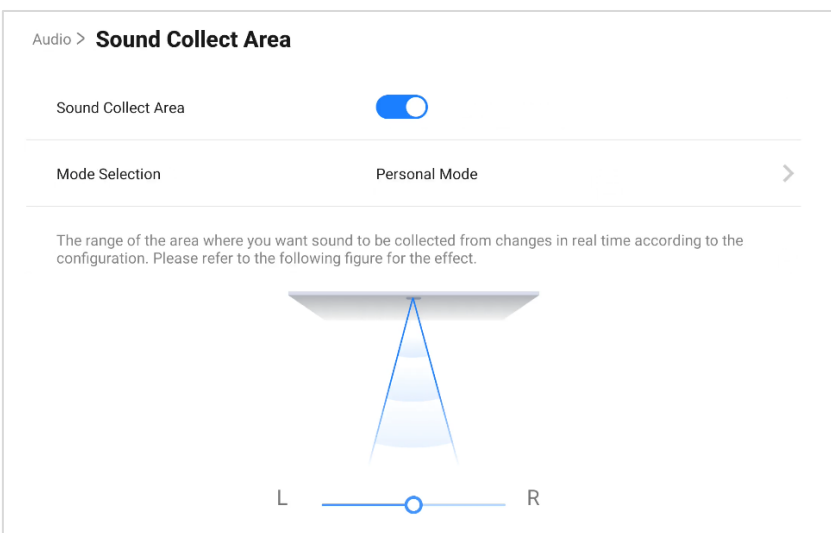

Figure 6-8 Sound Collect Area

## <span id="page-35-1"></span>6.4 Language and Input Settings

Step 1 Go to Settings  $\rightarrow$  Language & Input.

Step 2 Tap Language to select the desired language.

#### Step 3 Tap Input Method to select the desired input method.

|              | <b>Language &amp; Input</b> |  |
|--------------|-----------------------------|--|
| Language     | English                     |  |
| Input Method | <b>Hikvision IME</b>        |  |
|              |                             |  |

Figure 6-9 Language and Input Settings

## <span id="page-36-0"></span>6.5 Time and Date Settings

#### Step 1 Go **Settings** → **Time & Date**.

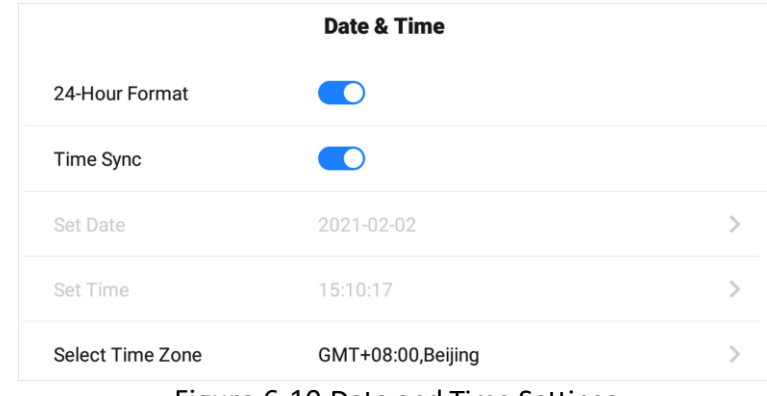

Figure 6-10 Date and Time Settings

Step 2 Enable Time Sync.

Step 3 Tap Select Time Zone to select the region.

Step 4 Optional: Enable 24-Hour Format to display the time in 24-hour format.

## $\widehat{\mathbf{I}}$  Note

<span id="page-36-1"></span>If **Time Sync** is disabled, you can set date and time manually.

## 6.6 Application Management

Step 1 Go to Settings  $\rightarrow$  Application Management.

Step 2 Tap the desired application to check details.

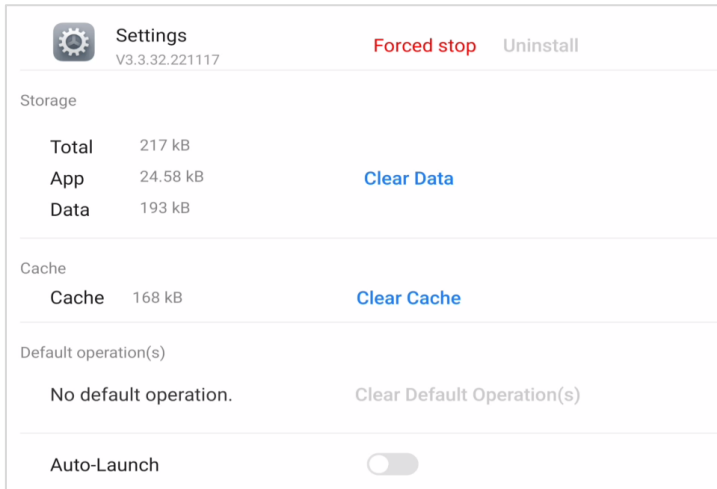

Figure 6-11 Application Details

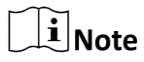

- The built-in applications cannot be uninstalled. You can tap the icon in **Application Details** to open the application.
- After the third-party application is installed, the 4K display can be enabled (effective after the equipment is restarted).

Enable **Auto-Launch**. The selected application will be started automatically when the device is powered on.

## <span id="page-37-0"></span>6.7 Bluetooth

The remote control, audio, keyboard, etc. can be connected through Bluetooth, and file transfer can also be performed.

Enable **Bluetooth** to search the available devices nearby, and tap the desired one to connect.

## <span id="page-37-1"></span>6.8 Intelligent Temperature Control

The device monitors inner temperature in real time. When the temperature exceeds the set warning or alarming temperature, the device will display prompt messages for you to take measures in a timely manner.

Step 1 Go to Settings  $\rightarrow$  Auxiliary Functions  $\rightarrow$  Temperature Control.

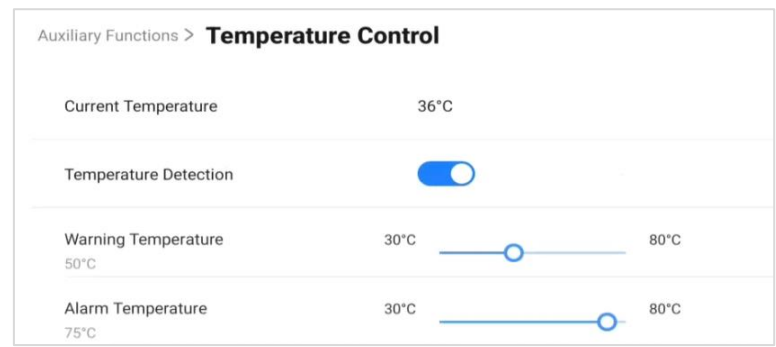

Figure 6-12 Intelligent Temperature Control

Step 2 Enable Temperature Detection.

Step 3 Slide the slider to set Warning Temperature and Alarming Temperature.

## $\Box$ Note

When the temperature exceeds the set alarming temperature, the temperature information pops up and prompts you to turn off the device.

## <span id="page-38-0"></span>6.9 Advanced Settings

Select **Settings** → **Advanced Settings**. You can set parameters as follows.

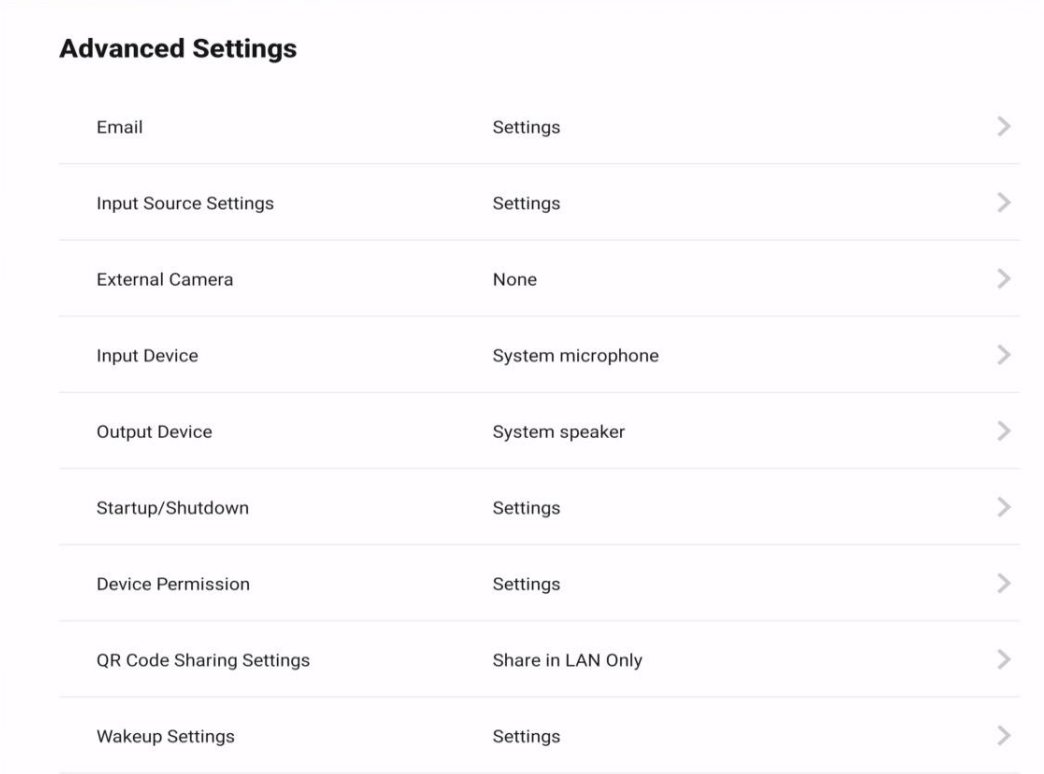

Figure 6-13 Advanced Settings

#### **E-mail**

Set the E-mail address for receiving shared contents from whiteboard.

#### **Input Source Settings**

#### **Startup Input Source**

Select the desired input source as the device starts up. You can select a built-in system, or an external input source. The default boot input source is Android. Customize input source names are supported.

#### **Auto Switch When Connecting Signal Source**

If this function is enabled, the system will switch to the newly-connected input source when an external input source is connected.

#### **Auto Switch When Disconnected from Signal Source**

If this function is enabled, the system will switch to the configured input source as the device is disconnected from the external input source.

#### **External Camera**

Select an external camera among those bound to the device.

#### **Input Device**

It supports external USB input audio devices, and can select audio input devices from multiple devices.

#### **Output Device**

It supports external USB output audio devices, and can select audio output devices from multiple devices.

#### **Startup/Shutdown Settings**

#### **Startup Mode**

Select Startup or Standby.

#### **Scheduled On/Off**

Set the schedule for startup and shutdown.

#### **No-signal Shutdown**

Set the time for auto-shutdown if no signal is accessible.

#### **Device Permission Settings**

**Disable Wi-Fi** 

If Wi-Fi is disabled, the device cannot be connected to the wireless network.

#### **Copy Permission Off**

If copying from USB disk is disabled, the device cannot be read from external disks.

#### **QR Code Sharing Settings**

Share the content of whiteboard through a QR code with other devices in the same LAN.

#### **Wakeup Settings**

#### **Wake from Serial Port**

If this function is enabled, the device in standby status can be woken up by serial port command.

#### **Wake from Signal Source**

HDMI signal wake-up is enabled by default. When the device is turned off, it can be turned on through HDMI input.

## $\left| \mathbf{i} \right|$  Note

If this function is disabled, the device in standby status can be waken up through the power switch or remote control power switch, and cannot be turned on through the serial port and HDMI.

#### **EDID Version**

Supports to select EDID's version.

#### **HDMI Output Settings**

Connect the device through HDMI interface to share the contents. You can set the desired resolution, and enable audio and HDCP.

## $\tilde{[1]}$ Note

To enable the HDCP function, the display connected to the flat panel must support the HDCP function.

## <span id="page-41-0"></span>6.10 User Settings

Support having different accounts on a shared interactive flat panel, letting multiple people use the same device, while giving every account their own sign-in info, plus access to their own files, browser favorites, and settings.

Go to **Settings** → **User Settings**, and enable **Multi-User Settings**, you can manage accounts of the device.

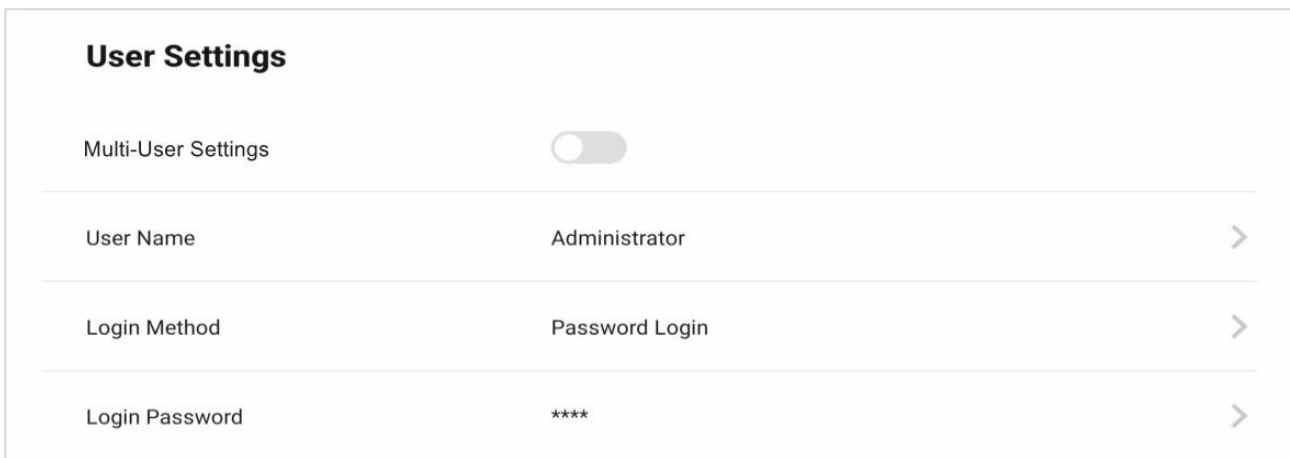

#### Figure 6-14 User Settings

#### Table 6-2 Icon Description

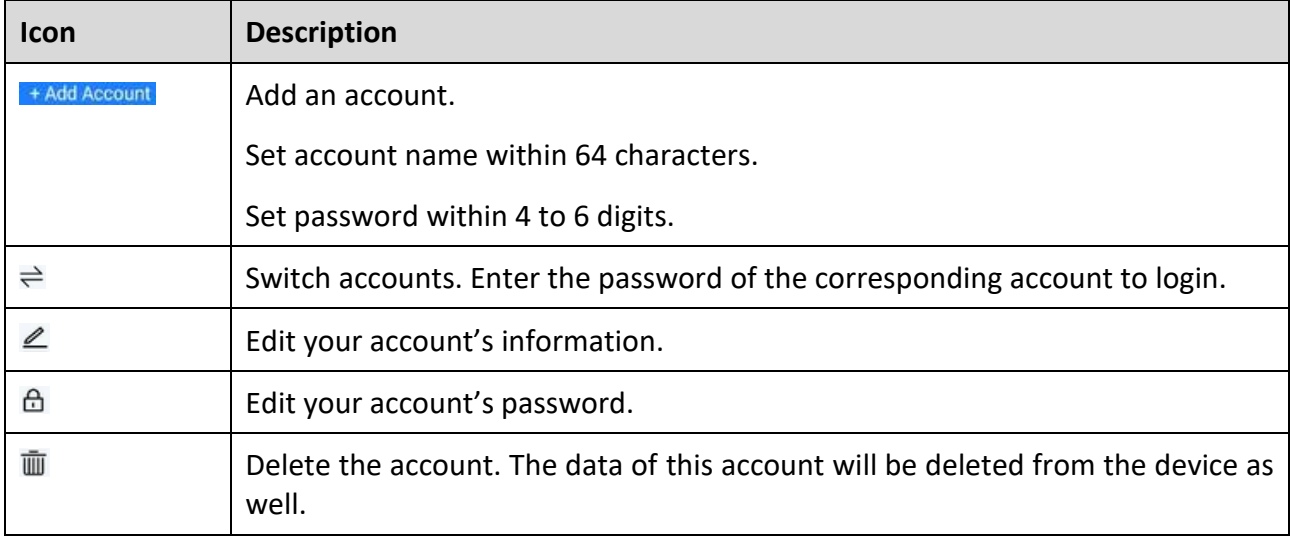

## $\widehat{\mathbf{I}}$  Note

- If a normal user forget the password, contact the administrator,
- If the administrator forgets the password, try to unlock through a USB flash disk.
- <span id="page-42-0"></span>Administrator login supports setting login method as login with password or not.

## 6.11 Device Information

Go to **Settings** → **About** to check the device information. The device name is customizable, and you can restore the device to the default settings.

## **A**Warning

All the data will be lost if the settings are restored to the default status.

## <span id="page-43-0"></span>6.12 Negative Screens

Slide from the left side of the screen to the right to call up the negative screens, where you can view the device status and system help.

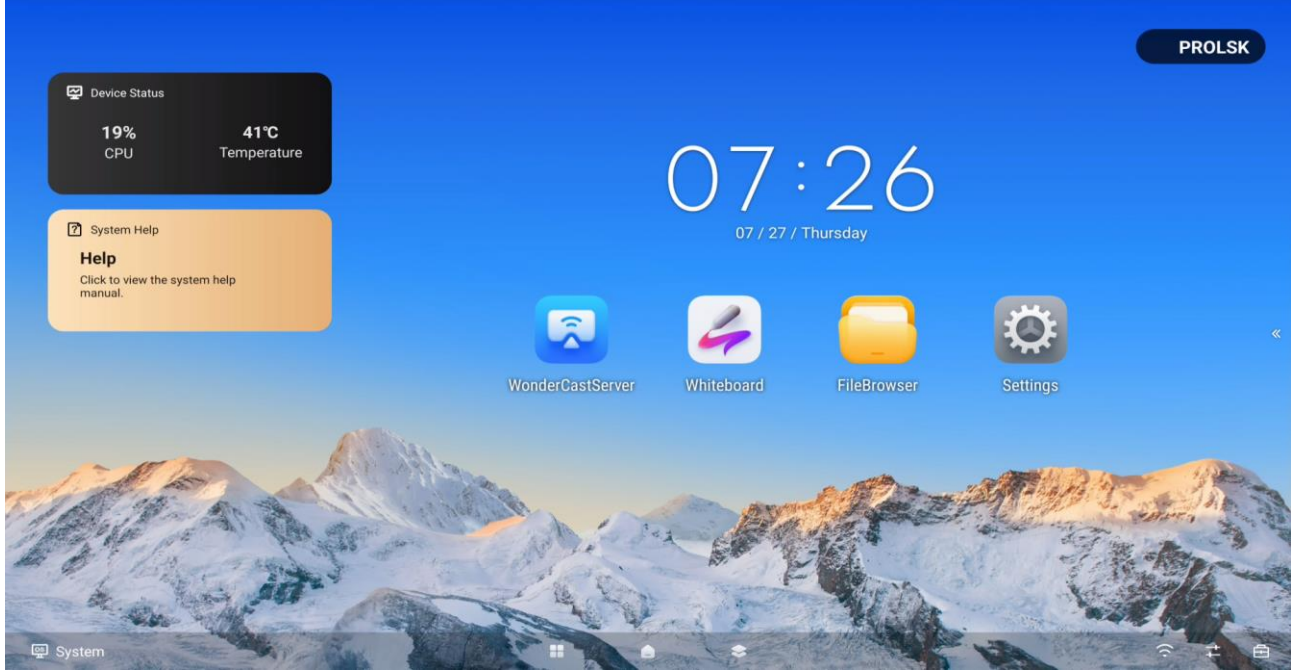

Figure 6-15 Negative Screens

# Chapter 7 Intelligent Applications

## <span id="page-44-1"></span><span id="page-44-0"></span>7.1 FileBrowser

Tap **FileBrowser** on the main page. All the files under the current directory are shown by default. Tap **Image**, **Doc**, **AV**, or **Installation Package** to view specified files.

Icons are described as follows.

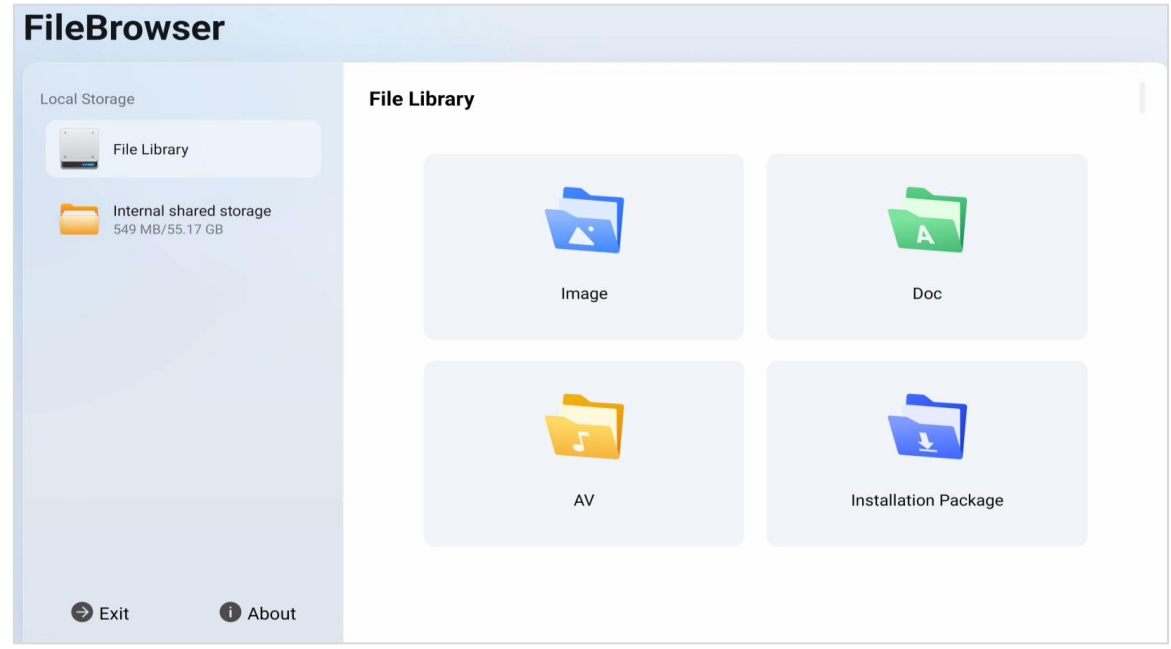

Figure 7-1 File Management

| Icon         | <b>Description</b>                      | <b>Icon</b> | <b>Description</b>     |  |
|--------------|-----------------------------------------|-------------|------------------------|--|
| Back/Forward | the<br>Go<br>to<br>previous/next page.  | Create      | Create a new folder.   |  |
| Grid/List    | View the files in grid or<br>list mode. | Sort        | Change the file order. |  |
| Edit         | Edit the files.                         | $- -$       |                        |  |

Table 7-1 Descriptions of File Management Icons

Click  $\Box$  to edit documents. More functions are described as follows.

| Local Storage                              | <b>Internal shared storage</b> |                      |                                       | All<br>Image<br>Doc                 | Installation<br>AV               |
|--------------------------------------------|--------------------------------|----------------------|---------------------------------------|-------------------------------------|----------------------------------|
| D.<br><b>File Library</b>                  | $\checkmark$                   | $\bm{\nabla}$        | $\bm{\heartsuit}$                     | $\bullet$                           | $\bm{\Omega}$                    |
| Internal shared storage<br>549 MB/55.17 GB | Android<br>3 item              | AppUpdate<br>3 item  | Audiobooks<br>0 item                  | <b>DCIM</b><br>1 item               | Documents<br>0 item              |
|                                            | $\boldsymbol{\triangledown}$   |                      | $\bullet$                             | $\bullet$                           | $\blacktriangledown$             |
|                                            | hci_sdk<br>6 item              | Logs<br>5 item       | Movies<br>0 item                      | Music<br>0 item                     | paint<br>0 item                  |
|                                            | $\bm{\triangledown}$           | $\checkmark$         | $\bullet$                             | $\bullet$                           | $\bullet$<br>$\overline{\cdot}$  |
|                                            | Pictures<br>0 item             | Recordings<br>0 item | Resources<br>4 item                   | System<br>2 item                    | SdkLog_1_W.log<br>43.52 kB       |
| $\bullet$ Exit<br><b>O</b> About           |                                |                      | $\odot$<br>ð<br>Select All<br>Copy To | 画<br>$\ominus$<br>Move To<br>Delete | $\leqslant$<br>Complete<br>Share |

Figure 7-2 Edit the Files

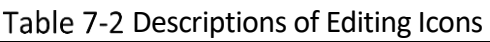

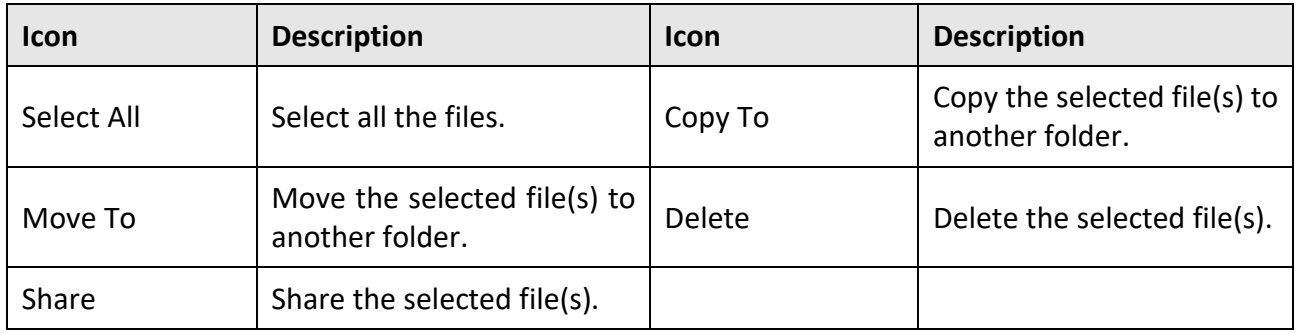

## $\Box$  Note

<span id="page-45-0"></span>Press and hold the file to perform other operations.

## 7.2 Browser

Connect the device to the Internet, and tap **Browser**. Enter URL in the address bar to view texts, pictures, audios and videos on the Internet.

## <span id="page-45-1"></span>7.3 Whiteboard

Whiteboard is an editing software that integrates functions such as touch writing, image insertion, and content sharing. Users can add boards with different backgrounds for touch writing, erasing,

and page switching operations. It supports importing and editing images, and after the whiteboard content is completed, it can be saved locally or shared via email.

## <span id="page-46-0"></span>7.3.1 Toolbar Introduction

By using the toolbar, you can write, erase, select, restore/undo, and take other operations on the whiteboard.

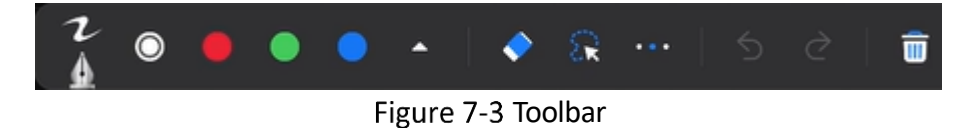

#### **Write**

The writing function is used to write on a whiteboard. Tap  $\Box$  on the toolbar to adjust parameters such as brush type, color, thickness, etc.

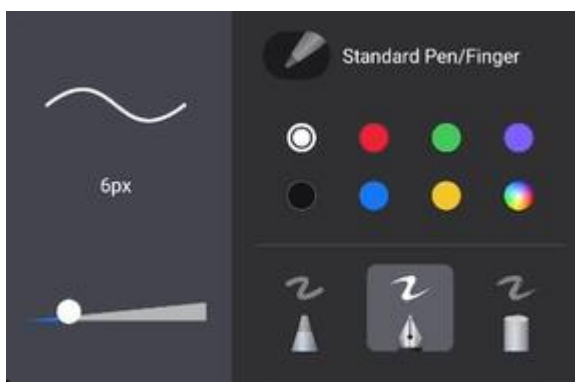

Figure 7-4 Set Wrtiting Parameters

#### Erase

The erase function is used to erase the content written on the whiteboard. Tap  $\bullet$  on the toolbar to select the following actions:

- **•** Partial Erase: Tap , click and drag the eraser on the area that needs to be deleted, and the content of the covered area will be deleted. Supports sliding the slider to adjust the size of the eraser.
- $\bullet$  Circle Erase: Tap  $\bullet$  to circle the area that needs to be deleted. The content of the trajectory touched in the circle area will be deleted.
- **E** Frase All: Tap  $\blacksquare$  to clear all written content on the current whiteboard page.

 Gesture Erasing: When your palm, back of hand, or two fingers come into close contact with the screen, you can perform large-scale erasing operations.

#### **Circle Selection**

Tap  $\overline{\mathbb{R}}$  on the toolbar to circle any shaped area ( $\overline{\mathbb{R}}$ ) or rectangular area ( $\overline{\mathbb{R}}$ ) and edit the content in the area.

- $\bullet$   $\bullet$ : Change the color of the content in the selected area uniformly.
- $\bullet$   $\blacksquare$ : Delete the content within the selected area.
- $\bullet$   $\Box$ : Lock the content within the selected area. Long press on the area or tap  $\Box$  to unlock.
- $\bullet$   $\blacksquare$ : Copy the content of the area.

## $\widehat{\mathbf{I}}$  Note

- Support resizing, moving, and rotating the content in the selected area.
- Tap outside the selected area to cancel the area selection.

#### **Undo or Redo**

When accidentally writing or erasing, the undo tool can be used to undo your operation.

- $\bullet$   $\bullet$  : Click to undo the last action;
- $\bigcirc$ : Click to redo the previous action.

#### **More Tools**

Tap  $\cdots$  on the toolbar to call up the following tools:

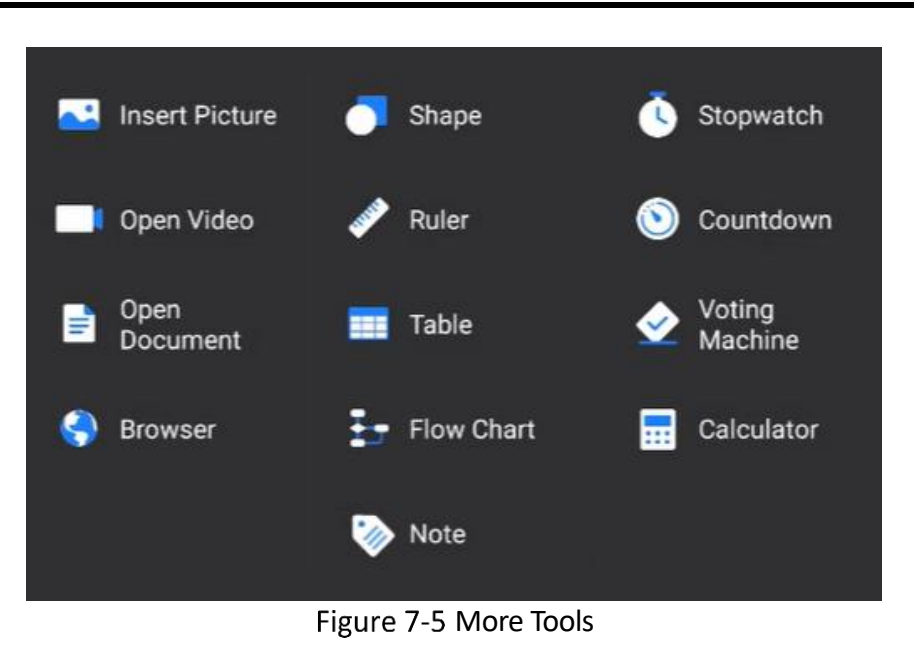

#### Interactive Flat Panel • User Manual

|                  |                   | rapic 7 3 Tools Description                                                                                                    |
|------------------|-------------------|----------------------------------------------------------------------------------------------------|
| Icon             | <b>Name</b>       | <b>Description</b>                                                                                                    |
|                  | Shape             | Insert rectangles, ellipses, circles, and lines.                                                                                                  |
|                  | Ruler             | Use a ruler, protractor, square, or compass. Drag to adjust<br>size and angle.                                                                    |
|                  | Table             | Insert a table.                                                                                                    |
|                  |                   | Long press the table to add/delete rows or columns;                                                                                               |
|                  |                   | Drag the table to move or resize it;                                                                                                    |
|                  |                   | Tap the table to choose to modify the color of the content<br>written in the table.                                                               |
|                  | <b>Flow Chart</b> | You can select different shapes and lines to draw a<br>flowchart on the whiteboard.                                                               |
|                  | <b>Note</b>       | Insert a note. Support moving, resizing, copying notes, and<br>changing the color of notes.                                                       |
| $\ddot{\bullet}$ | Stopwatch         | Open the stopwatch.                                                                                                    |
| $\bullet$        | Countdown         | Open the countdown.                                                                                                    |
|                  | Voting<br>Machine | Open the voter machine.                                                                                                    |
|                  | Calculator        | Open the calculator.                                                                                                    |
|                  | Insert<br>Picture | After inserting a picture, you can lock, resize, move, rotate,<br>delete the picture, and modify the color of the content<br>written in the area. |
|                  | Open Video        | Play video files.                                                                                                    |
|                  | Open<br>Document  | Open documents in PPT, PPTX, DOC, DOCX, and PDF for<br>display.                                                                                   |

Table 7-3 Tools Description

## <span id="page-49-0"></span>7.3.2 Manage Whiteboard

 $\bullet$ 

You can create a new whiteboard, switch whiteboards, and delete whiteboards.

Browser  $\Box$  Call up the browser on the side of the whiteboard.

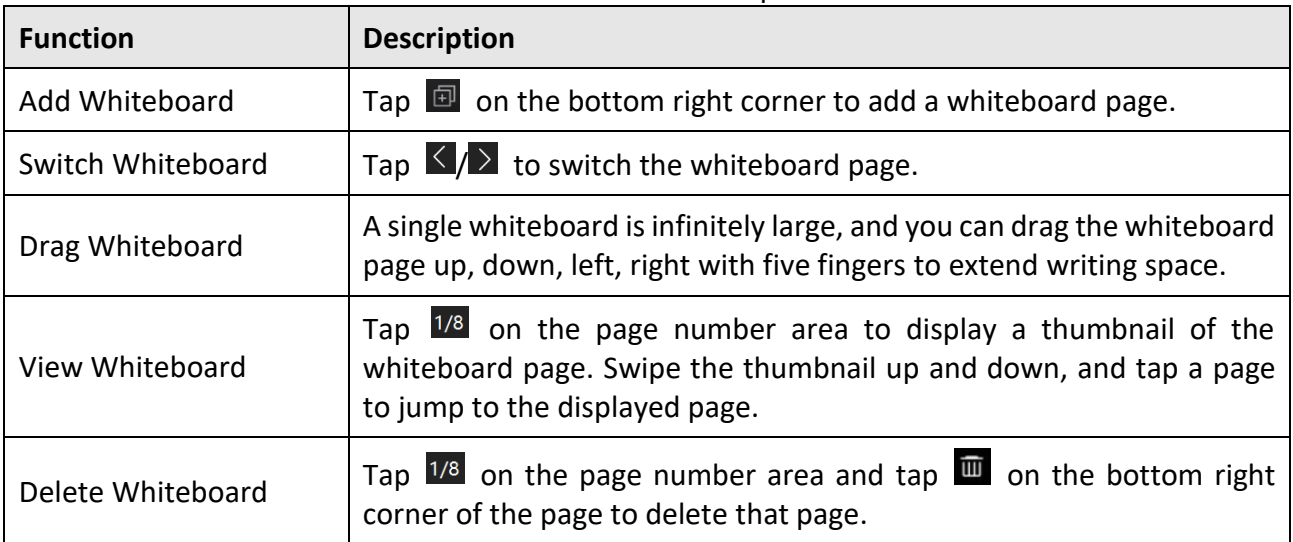

#### Table 7-4 Function Description

## $\widehat{\mathbf{I}}$  Note

All information will be reset after closing the whiteboard.

## <span id="page-50-0"></span>7.3.3 Save Whiteboard

After the whiteboard content is completed, the page can be saved locally on the device for reference or shared with others.

Step 1 Tap  $\boxed{\boxdot}$  on the bottom left of the whiteboard.

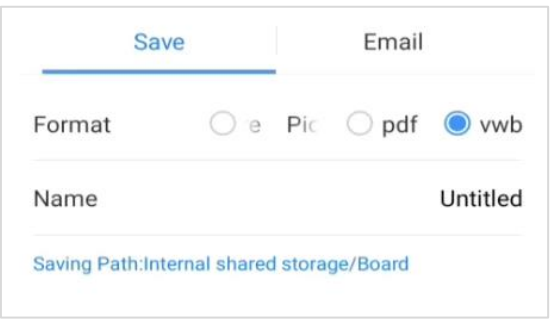

Figure 7-6 Save Whiteboard

Step 2 Select a format.

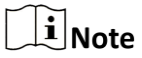

Support saving the board as PNG format images, PDF format documents, or editable VWB format files.

Step 3 (Optional) Edit the name of the board.

Step 4 Tap Save.

## <span id="page-51-0"></span>7.3.4 Share Whiteboard

Users can share whiteboards with others via email or QR code.

#### **Share via Email**

Tap  $\boxed{5}$  on the bottom left of the whiteboard and select **Email**.

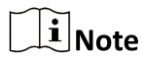

Make sure the Email server has been configured before you start.

#### **Share Via QC Code**

Tap  $\leq$  on the bottom left corner, mobile devices on the same LAN can scan the code to download whiteboard content.

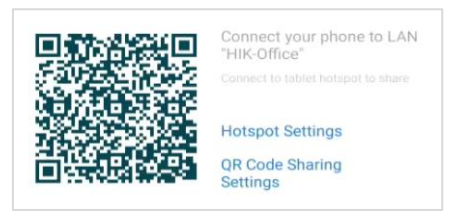

Figure 7-7 Share via QC Code

## <span id="page-51-1"></span>7.3.5 More Functions

Tap  $\blacksquare$  on the bottom left corner of the whiteboard to achieve functions such as split-screen writing and dual-color writing.

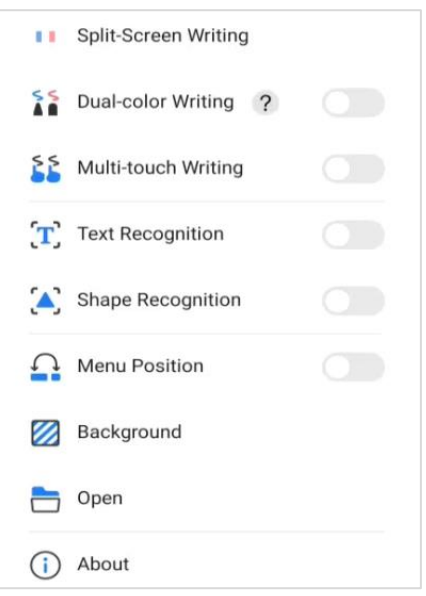

Figure 7-8 More Functions

#### **Split-Screen Writing**

Support whiteboard simultaneous writing on split screens.

- Tap  $\overline{00}$  or  $\overline{00}$  switch between two or three screens.
- Tap  $\overline{X}$  to exit split-screen writing mode.

## $\widehat{\mathbf{I}}$ Note

When changing the number of split screens and exiting split-screen writing, the current content will not be saved.

#### **Dual-Color Writing**

After enabling, different colors can be selected for writing on the tip and tail of the writing pen.

## $\widehat{\mathbf{I}}$  Note

Long press the stroke support for adjusting the pen's threshold.

#### **Multi-Touch Writing**

After enabling, the whiteboard supports multi finger touch, meaning that multiple fingers can simultaneously edit the whiteboard.

#### **Text Recognition**

After enabling, the whiteboard can recognize the drawn text and correct it to the regular text.

#### **Shape Recognition**

After enabling, the whiteboard can recognize the drawn graphics and correct them to the regular graphics.

## $\left[\begin{matrix} \cdot \\ \cdot \end{matrix}\right]$ Note

- The recognizable shapes include circles, triangles, rectangles, and lines.
- Text recognition and shape recognition do not support simultaneous activation.

#### **Menu Position**

After enabling, the menu on the left and page numbers on the right of the whiteboard are swapped for easy access to the function icons and menus.

#### **Background**

Set the background and shading of the whiteboard, and you can customize the whiteboard background style as needed.

#### **Open**

Open the whiteboard file saved as a VWB format for editing again.

#### **About**

View the current version and open source agreement.

## <span id="page-53-0"></span>7.4 WonderCastServer

## <span id="page-53-1"></span>7.4.1 NFC Screen Mirroring

An Android phone with NFC can mirror its screen to the interactive flat panel (only when the mobile phone has been installed with WonderCast and enabled NFC).

- Step 1 Connect the mobile phone and the Display to the same LAN, or connect the mobile phone to the Display's hotspot.
- Step 2 Stick the back of your mobile phone to the NFC area on the interactive flat panel, and the screen can be mirrored after the prompt appears on your phone.

## <span id="page-53-2"></span>7.4.2 Other Screen Mirroring

You can mirror the screen of your PC or mobile phone on the Interactive Flat Panel, or control the Flat Panel through your PC or phone. Please scan the following QR code for more details about WonderCastServer.

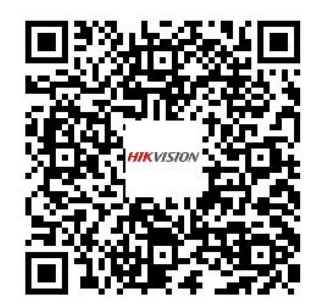

Figure 7-9 WonderCastServer

## <span id="page-54-0"></span>7.5 System Pre-installed Applications

The following table briefly describes the applications pre-installed in the system. Refer to the help document of desired application, to get more details.

## $\widetilde{\mathbf{1}}$ Note

The system pre-installed applications vary from different device types.

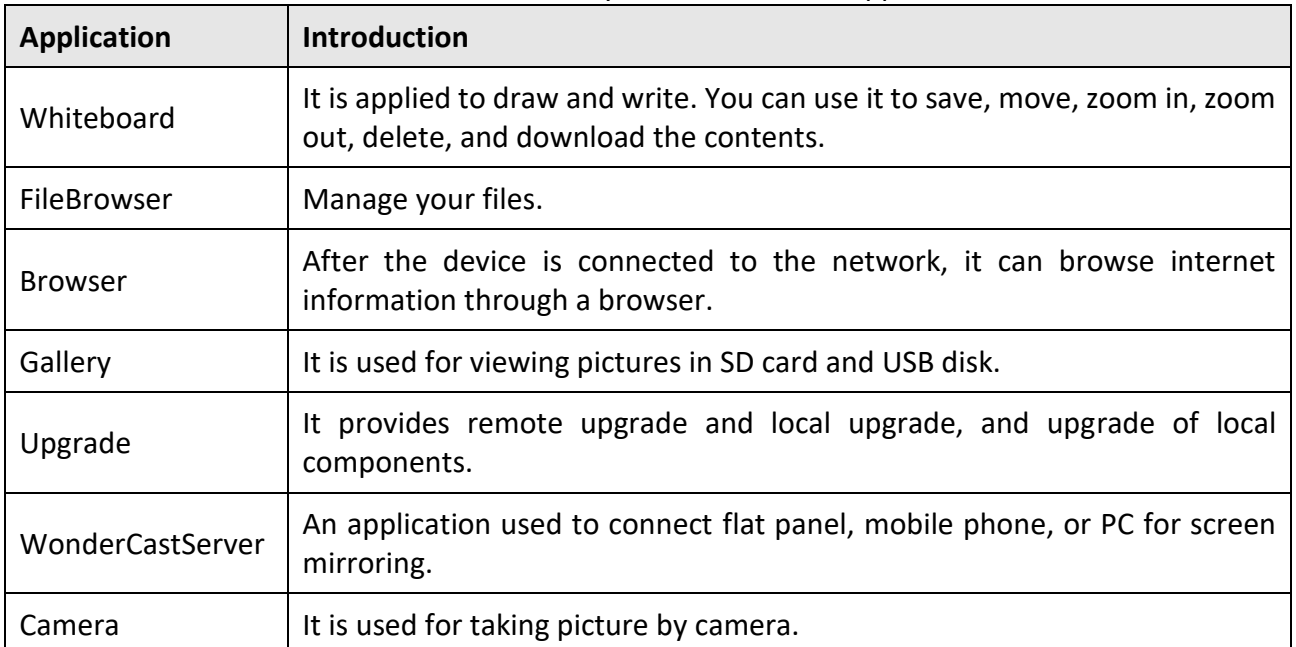

Table 7-5 Introduction of System Pre-installed Applications

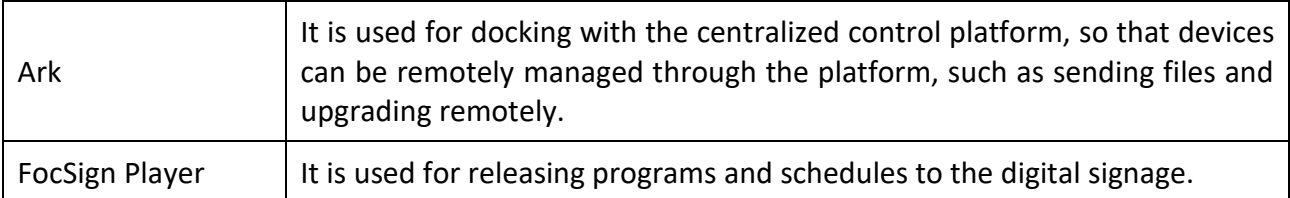

# Chapter 8 Appendix A FAQs

<span id="page-56-0"></span>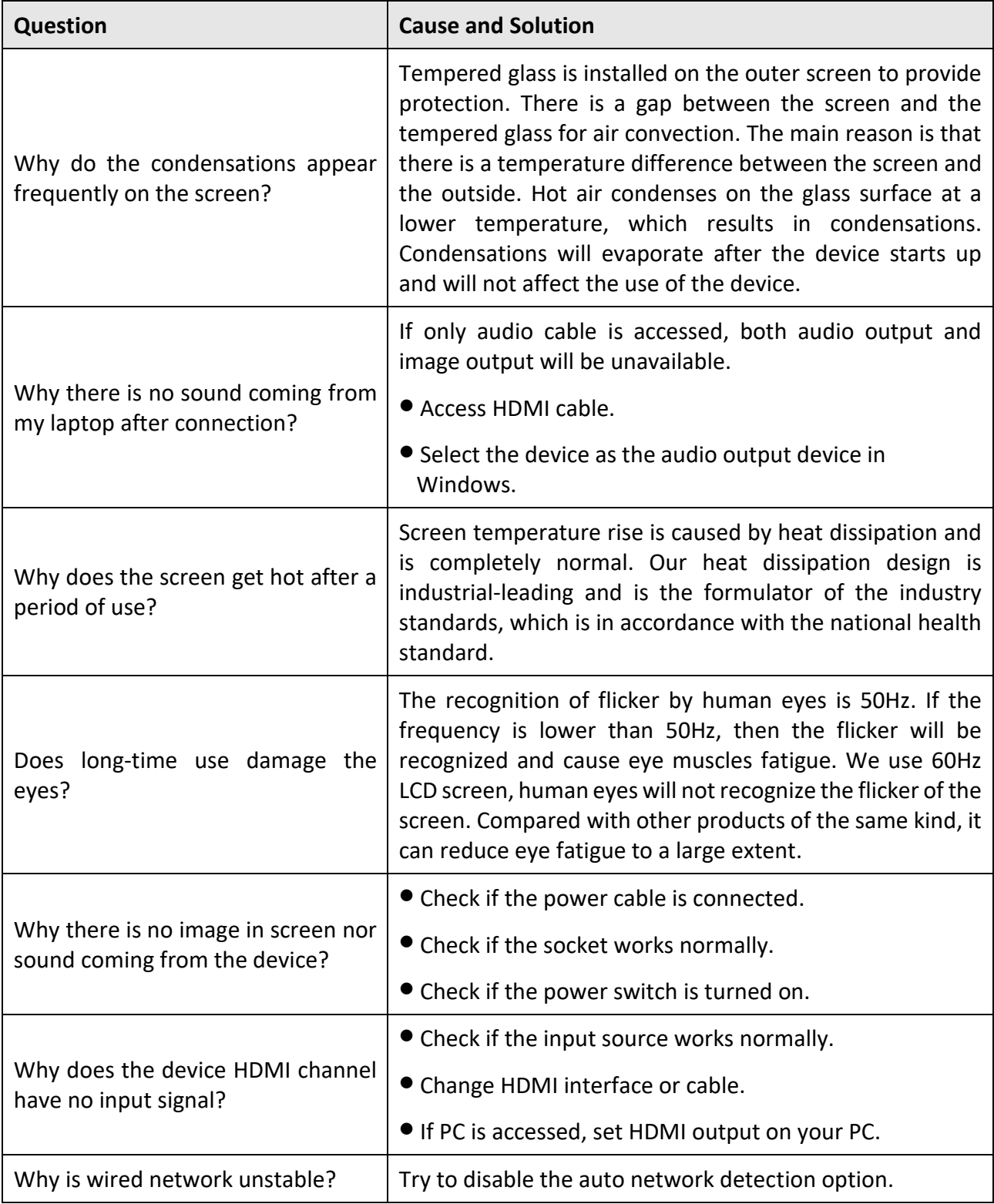

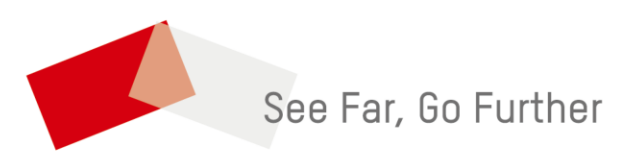